Roadway Module

# Roadway RM-205

# Reporting Functions

## **Table of Contents**

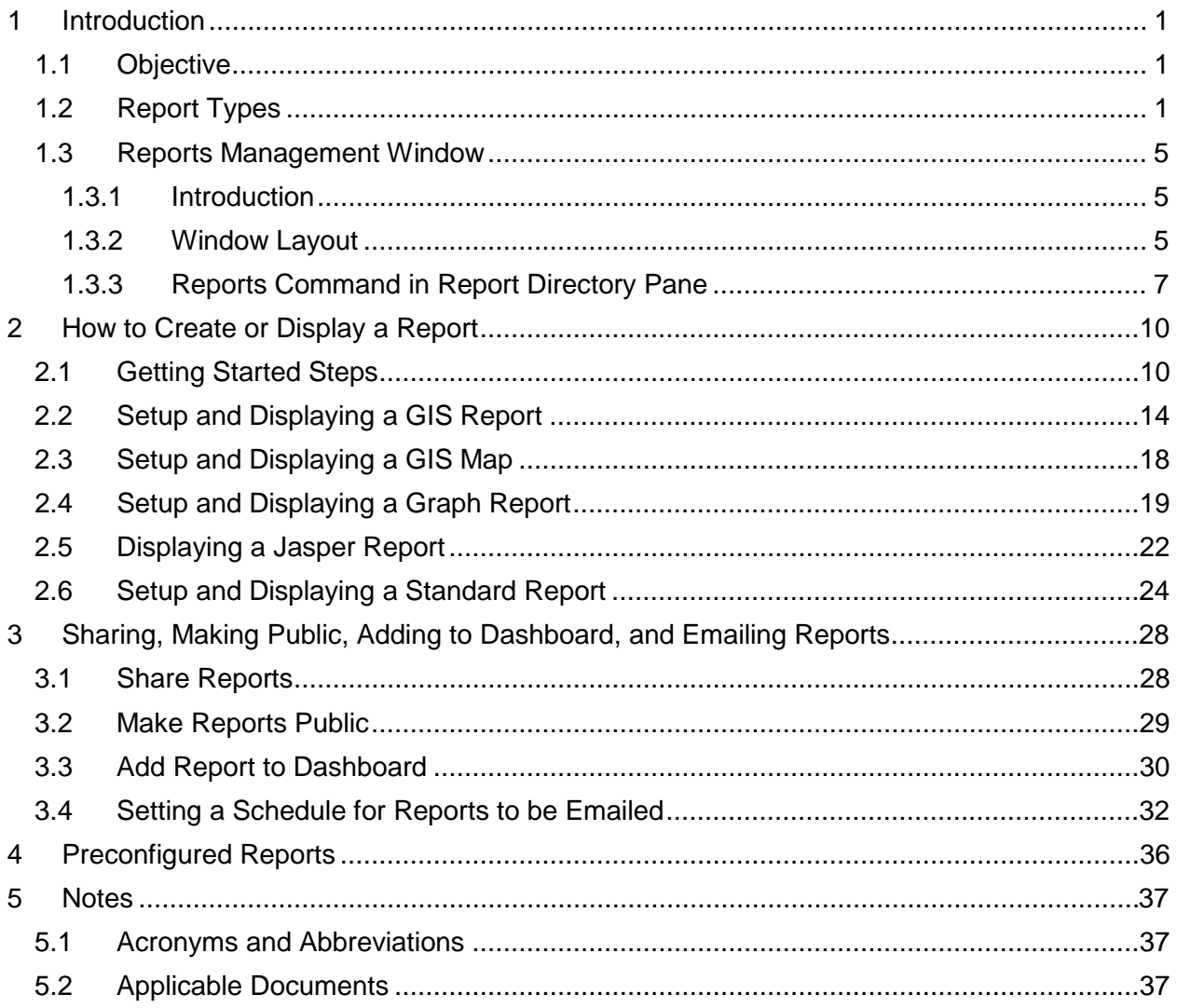

# **List of Figures**

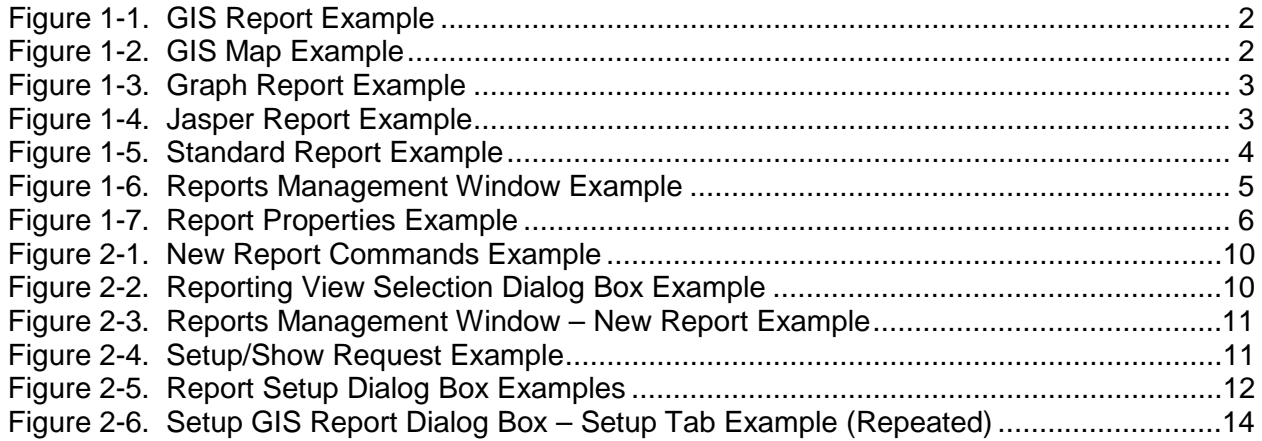

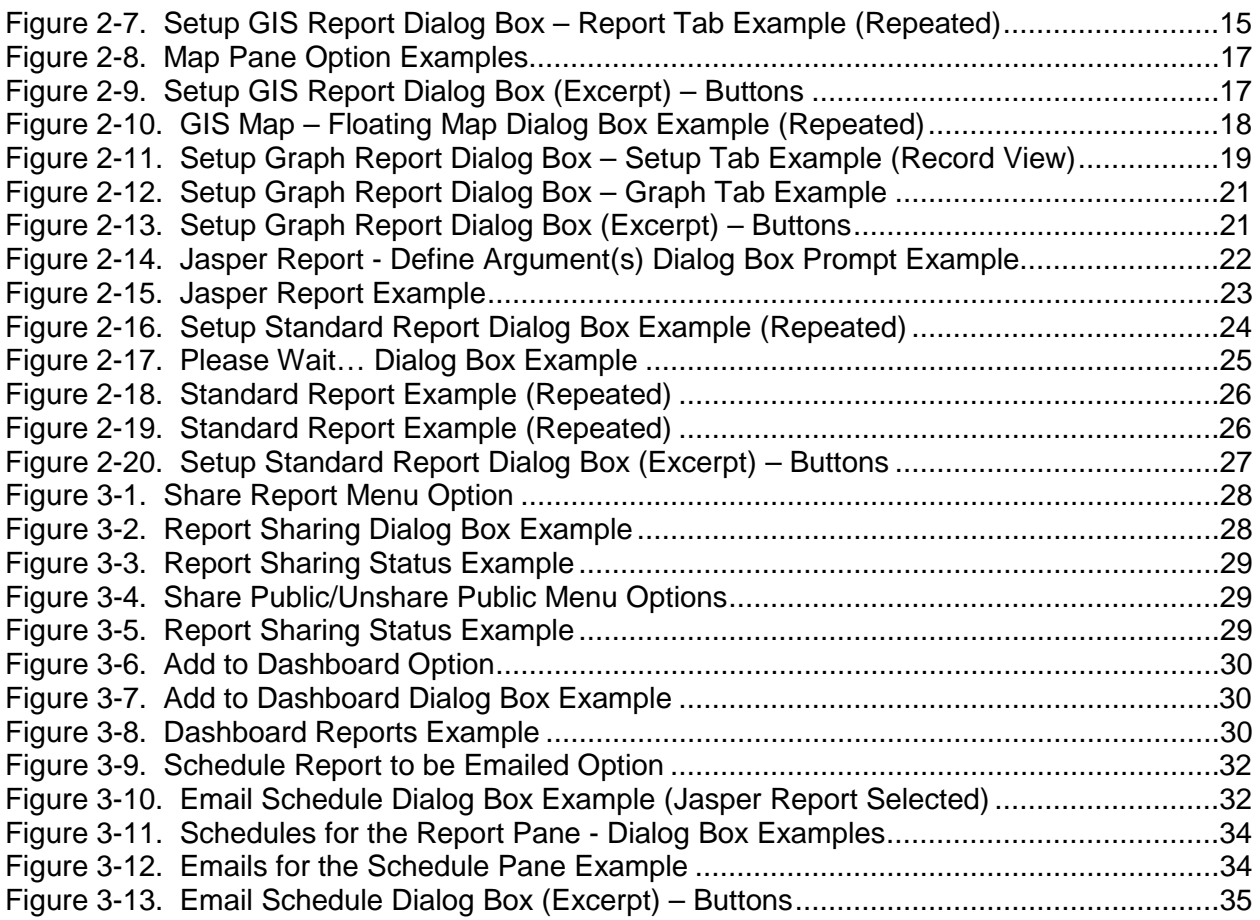

### **List of Tables**

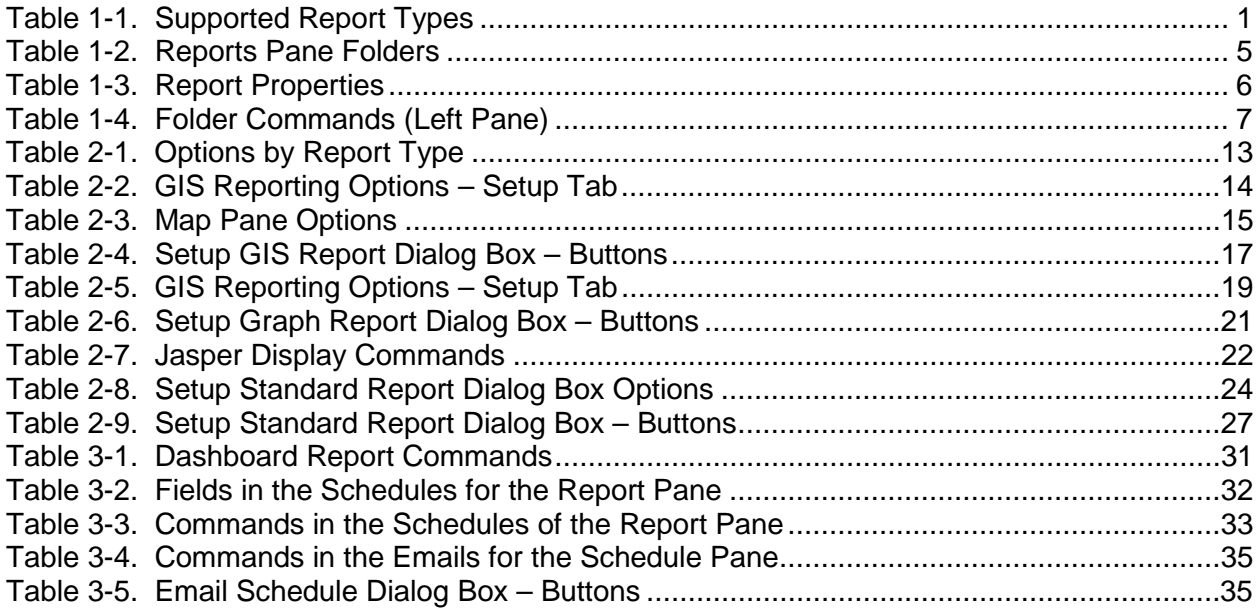

# **1 Introduction**

### **1.1 Objective**

This document explains the reporting features of the Enterprise Information Management System (EIMS). It describes how reports are organized, how to create the different types of reports, and how to share reports with others.

### **1.2 Report Types**

In EIMS there are several report formats in which data can be viewed. These formats are listed in alphabetical order in [Table](#page-3-0) 1-1, and also shown in Figures 1-1 through 1-5. Each report type is printer compatible.

<span id="page-3-0"></span>

| <b>Type</b>                                                                                                    |     | <b>Description</b>                                                                                                    | <b>Example</b> |
|----------------------------------------------------------------------------------------------------|-----|----------------------------------------------------------------------------------------------------|----------------|
| <b>GIS</b><br>Report                                                                                                    | S   | This type of report combines a particular Geographic Information System<br>(GIS) Map display with particular data inventory elements or ranges.                                                                                                    | Figure 1-1     |
| GIS Map                                                                                                    |     | This type of file contains a saved view of the map, for optional use in Map<br>windows such as for the GIS Report. The map file may be accessed or<br>created from a Map window, using the map icons using the New Map /<br>Open Map / Save Map functions.                                                                                                    | Figure 1-2     |
| Graph<br>Report                                                                                                    | hÌ. | Displays data in a graphical format. The system supports five general<br>types of graphs: cumulative, distribution, conditional, general, and<br>weighted average.                                                                                                    | Figure 1-3     |
| Jasper<br>Report                                                                                                    | ⊉   | This type of advanced report is configured by advanced users using open<br>source software and custom scripting. Input data may be required for a<br>Jasper report, for which the user is prompted with a dialog box.<br>A Jasper report may include features of other report types such as a<br>Graph or table. Jasper report writing is not in the scope of this document. | Figure 1-4     |
| Standard<br>Displays information in a continuous tabular format. Each module has its<br>圃<br>own set of Standard reports available<br>Report |     | Figure 1-5                                                                                                    |                |

Table 1-1. Supported Report Types

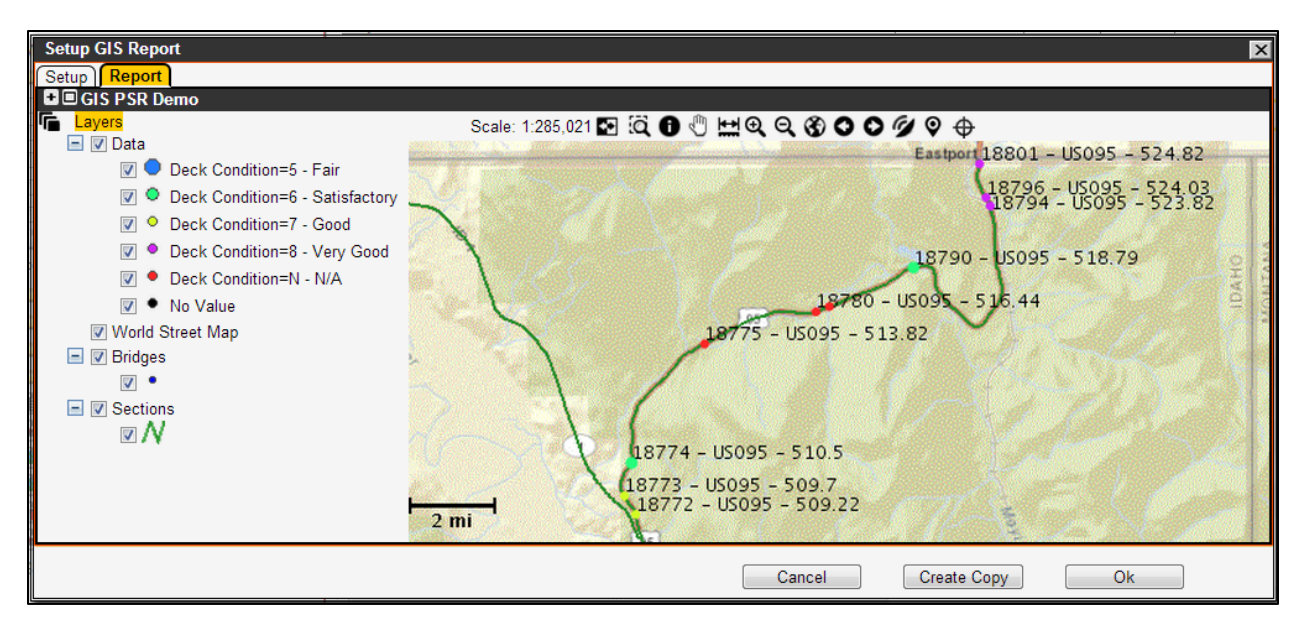

Figure 1-1. GIS Report Example

<span id="page-4-0"></span>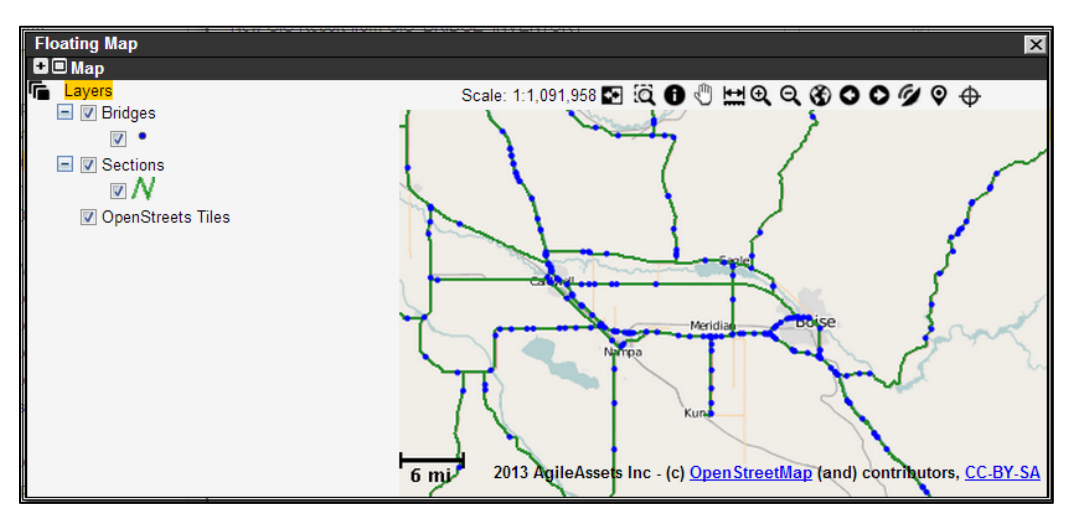

<span id="page-4-1"></span>Figure 1-2. GIS Map Example

#### Roadway RM-205 Reporting Functions

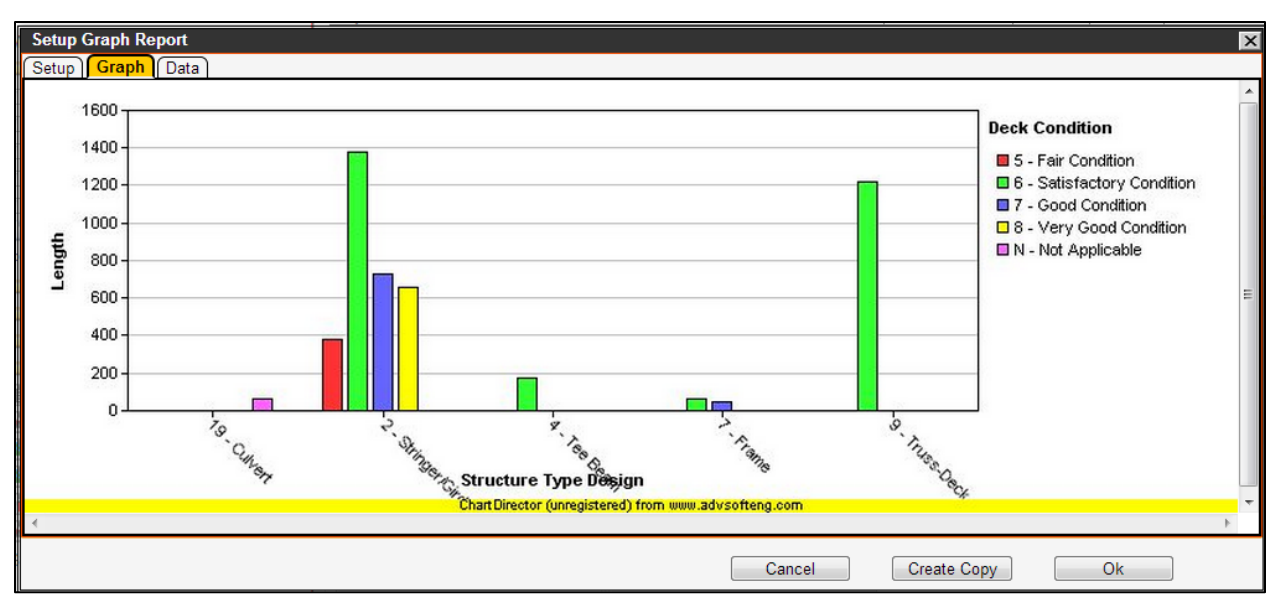

Figure 1-3. Graph Report Example

<span id="page-5-0"></span>

| <b>State Transportation Department</b><br>FV 2013<br><b>Cuardrail</b> |             |                                     | <b>WORK ORDER</b><br><b>SUMMARY</b> |                    |        | Page: l of l<br>Date: 08/22/2013<br>Time: 10.04 AM |
|-----------------------------------------------------------------------|-------------|-------------------------------------|-------------------------------------|--------------------|--------|----------------------------------------------------|
| Management                                                            |             | 101A - DISTRICT 1                   |                                     | <b>Start Date:</b> |        | 06/12/2013                                         |
| Work Order#:                                                          | 706074      |                                     |                                     | End Date:          |        | 06/12/2013                                         |
| Activity:                                                             |             | M324 - METAL GUARDRAIL MAINTENANACE |                                     |                    |        |                                                    |
| Sub-Activity                                                          |             |                                     |                                     |                    |        |                                                    |
| Accomplishment:                                                       | $\mathbf 0$ |                                     |                                     |                    | Units: |                                                    |
| Comments:                                                             |             |                                     |                                     |                    |        |                                                    |
| Inv. Element                                                          |             | Route                               | <b>Starting MP</b>                  | Ending MP          |        | Accomplishment                                     |
| US002 28.4 - 28.48 (001590)                                           |             |                                     | 28.40                               | 28.48              |        | 1.0                                                |
| <b>LABOR TOTAL:</b>                                                   |             | \$0.00                              | <b>MATERIAL TOTAL:</b>              |                    | \$0.00 |                                                    |
| <b>EQUIPMENT TOTAL:</b>                                               |             | \$0.00                              | <b>OTHER COST:</b>                  |                    | \$0.00 |                                                    |
| WORK ORDER TOTAL:                                                     |             | \$0.00                              |                                     |                    |        |                                                    |

<span id="page-5-1"></span>Figure 1-4. Jasper Report Example

| <i><b>IGILEASSETS</b></i>                                                            |                     |                                                          |               |                                                       |                            |        |                                            |
|--------------------------------------------------------------------------------------|---------------------|----------------------------------------------------------|---------------|-------------------------------------------------------|----------------------------|--------|--------------------------------------------|
| <b>Std Rpt on BRIDGE INVENTORY - 3172 Bonners Ferry Foreman</b><br>8/22/2013 9:52:34 |                     |                                                          |               |                                                       |                            |        | <b>CSV</b><br><b>Download</b><br>I۳        |
| Structure Type Material Structure Type Design Bridge Name                            |                     |                                                          |               | <b>Structure No. Deck Surface Type Deck Condition</b> | $(1$ Pages)                | Length | Rows per page: All<br>$\blacktriangledown$ |
| 1 - Concrete                                                                         | 19 - Culvert        | 18760 - US095 - 485.63 S09520G 498.65 N - Not Applicable |               |                                                       | N - Not Applicable         | 14     |                                            |
| 1 - Concrete                                                                         | 19 - Culvert        | 18775 - US095 - 513.82 S09520G 527.35 6 - Bituminous     |               |                                                       | N - Not Applicable         | 10     |                                            |
| 1 - Concrete                                                                         | 19 - Culvert        | 18780 - US095 - 516.44 S09520G 529.96 6 - Bituminous     |               |                                                       | N - Not Applicable         | 15     |                                            |
| 1 - Concrete                                                                         | 19 - Culvert        | 18785 - US095 - 516.75 S09520G 530.28 6 - Bituminous     |               |                                                       | N - Not Applicable         | 10     |                                            |
| 1 - Concrete                                                                         | 4 - Tee Beam        | 18790 - US095 - 518.79 09520G 532.32                     |               | 6 - Bituminous                                        | 6 - Satisfactory Condition | 33     |                                            |
| 1 - Concrete                                                                         | 7 - Frame           | 18745 - US095 - 480.07 S09520G 493.10                    |               | 6 - Bituminous                                        | 6 - Satisfactory Condition | 16     |                                            |
| 1 - Concrete                                                                         | 7 - Frame           | 18755 - US095 - 484.32 09520G 497.34                     |               | 6 - Bituminous                                        | 6 - Satisfactory Condition | 23     |                                            |
| 1 - Concrete                                                                         | 7 - Frame           | 18772 - US095 - 509.22 09520G 522.41                     |               | 6 - Bituminous                                        | 7 - Good Condition         | 23     |                                            |
| 1 - Concrete                                                                         | 7 - Frame           | 18773 - US095 - 509.7   09520G 522.88                    |               | 6 - Bituminous                                        | 7 - Good Condition         | 23     |                                            |
|                                                                                      | 7 - Frame           | 18774 - US095 - 510.5                                    | 09520G 523.68 |                                                       |                            | 28     |                                            |
| 1 - Concrete                                                                         |                     |                                                          |               | 6 - Bituminous                                        | 6 - Satisfactory Condition |        |                                            |
| 2 - Concrete Continuous                                                              | 4 - Tee Beam        | 10030 - US002 - 69.91 00220B 69.98                       |               | 6 - Bituminous                                        | 6 - Satisfactory Condition | 145    |                                            |
| $3 - Steel$                                                                          | 19 - Culvert        | 18768 - US095 - 494.44 S09520G 507.46                    |               | N - Not Applicable                                    | N - Not Applicable         | 15     |                                            |
| 3 - Steel                                                                            | 2 - Stringer/Girder | 18750 - US095 - 483.89 09520G 496.92                     |               | 1 - Concrete                                          | 7 - Good Condition         | 730    |                                            |
| $3 - Steel$                                                                          | 2 - Stringer/Girder | 18765 - US095 - 494.23 09520G 507.25                     |               | 6 - Bituminous                                        | 5 - Fair Condition         | 382    |                                            |
| 4 - Steel Continuous                                                                 | 2 - Stringer/Girder | 18770 - US095 - 494.54 09520G 507.57                     |               | 1 - Concrete                                          | 6 - Satisfactory Condition | 1380   |                                            |
| 4 - Steel Continuous                                                                 | 9 - Truss-Deck      | 10035 - US002 - 69.99 00220B 70.05                       |               | 6 - Bituminous                                        | 6 - Satisfactory Condition | 1222   |                                            |
| 5 - Prestressed Concrete                                                             | 2 - Stringer/Girder | 18794 - US095 - 523.82 09520G 537.47                     |               | 1 - Concrete                                          | 8 - Very Good Condition    | 129    |                                            |
| 5 - Prestressed Concrete                                                             | 2 - Stringer/Girder | 18796 - US095 - 524.03 09520G 537.63                     |               | 1 - Concrete                                          | 8 - Very Good Condition    | 282    |                                            |
| 5 - Prestressed Concrete                                                             | 2 - Stringer/Girder | 18801 - US095 - 524.82 09520G 538.42                     |               | 1 - Concrete                                          | 8 - Very Good Condition    | 250    |                                            |

<span id="page-6-0"></span>Figure 1-5. Standard Report Example

### **1.3 Reports Management Window**

#### **1.3.1 Introduction**

Reports are accessible from the Reports menu of any EIMS module, including the Resources module. This menu opens a Reports Management window similar to [Figure](#page-7-0) 1-6.

| <b>DE</b> Reports                                                            | <b>BB</b> Reports                                            |                                 |           |                |
|------------------------------------------------------------------------------|--------------------------------------------------------------|---------------------------------|-----------|----------------|
| $\Box$ Reports                                                               | Report                                                       | On Dashboard   Public?   Shared |           |                |
| <b>EI Di</b> My Reports                                                      | New GIS Report from GIS BRIDGE INVENTORY                     |                                 | $\sqrt{}$ |                |
| <b>E</b> □ ■ My Test Reports                                                 | New GIS Report from GIS SUPPORT INVENTORY                    |                                 | $\sqrt{}$ |                |
| GIS Rpt on BRIDGE_INVENTORY -                                                | GIS Rpt on BRIDGE INVENTORY - 3172 Bonners Ferry Foreman     | $\sqrt{}$                       | $\sqrt{}$ |                |
| I Graph Rpt on BRIDGE_INVENTORY<br>Jasper Report on Work Order Summ          | New Graph Report from REPORT LABOR TIME                      |                                 | $\sqrt{}$ |                |
| 圃 Std Rpt on BRIDGE INVENTORY -                                              | D3 Material Cost by Foreman                                  | H.                              | $\sqrt{}$ | $\overline{3}$ |
| New GIS Map                                                                  | Graph Rpt on BRIDGE_INVENTORY - - 3172 Bonners Ferry Foreman | $\sqrt{}$                       | $\sqrt{}$ | 39             |
| I New Graph Report from REPORT_LAB                                           | Maintenance QC Field Data Collection Report                  |                                 | $\sqrt{}$ |                |
| $\Box$ $\Box$ Public                                                         | Gantt Report for Work Orders                                 |                                 | $\sqrt{}$ |                |
| E C Equipment PM Due (put filter for admin                                   | Gantt Report for Work Requests with scheduled Work Orders    |                                 | $\sqrt{}$ |                |
| <b>E C</b> Gantt Reports for Maintenance Work<br>Journal Entry Reports<br>国口 | Work Order Summary Report                                    |                                 | $\sqrt{}$ |                |
| <b>E</b> □ ■ Public Test Reports                                             | Journal Entry Report (by Work Order #)                       |                                 | $\sqrt{}$ |                |
| 图 Employee approved time - current payp                                      | Journal Entry Report (by Admin Unit)                         |                                 | $\sqrt{}$ |                |
| Maintenance QC Field Data Collection                                         | Journal Entry Report (By Admin Unit and Work Dates)          | п                               | $\sqrt{}$ |                |
| New GIS Report from GIS BRIDGE IN                                            | Jasper Report on Work Order Summary                          | $\sqrt{}$                       | $\sqrt{}$ |                |
| New GIS Report from GIS_SUPPORT_<br>New Graph Report from REPORT LAB         | Employee approved time - current payperiod                   | п                               | $\sqrt{}$ |                |
| Work Order Summary Report                                                    | PM Due Report                                                |                                 | $\sqrt{}$ |                |
| Shared                                                                       |                                                              |                                 |           |                |

Figure 1-6. Reports Management Window Example

<span id="page-7-0"></span>At left [\(Figure](#page-7-0) 1-6), the window displays a hierarchy of the various reports available. At right, it provides a tabular list of the same reports, with their configuration attributes. (Note: The actual report list the user sees in the Production EIMS may be different to that shown above.)

#### **1.3.2 Window Layout**

#### **1.3.2.1 Reports Directory Pane**

The Report directory pane at left organizes the reports according to access setting, using the default hierarchy of **My Reports**, **Public**, and **Shared**, each is explained in [Table](#page-7-1) 1-2.

<span id="page-7-1"></span>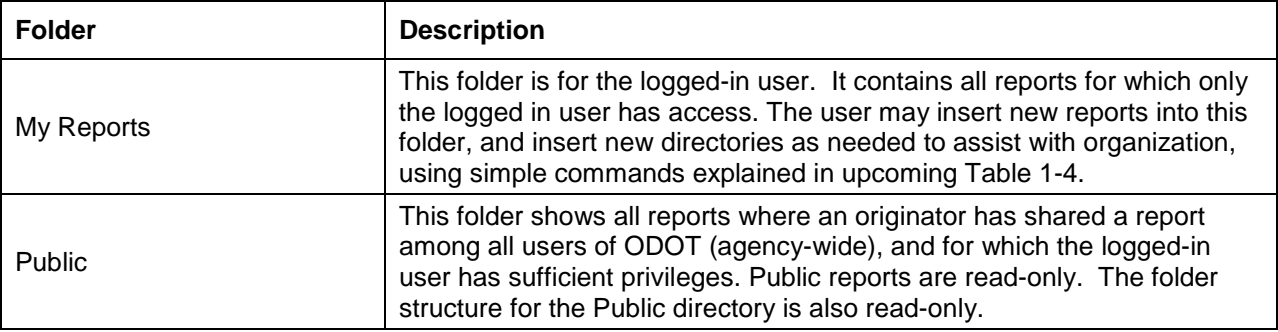

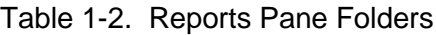

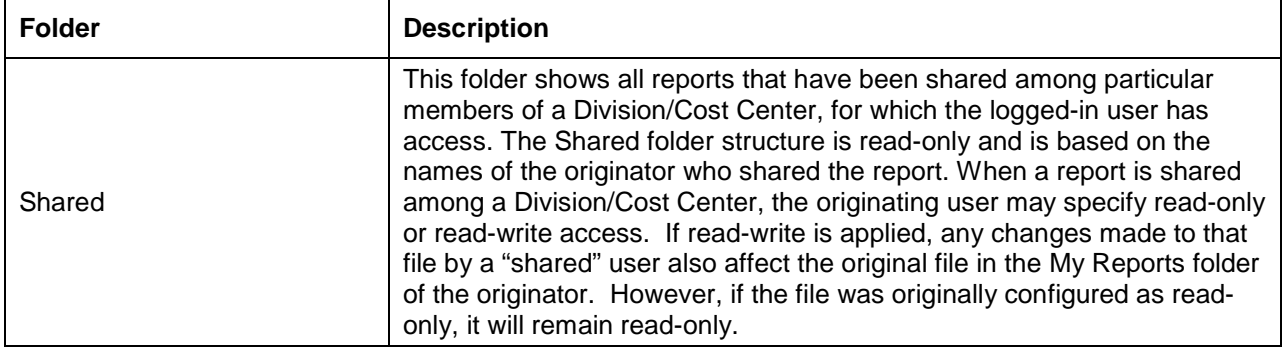

#### **1.3.2.2 Report Properties**

You can view properties of a report [\(Figure](#page-8-0) 1-7) as listed in [Table](#page-8-1) 1-3.

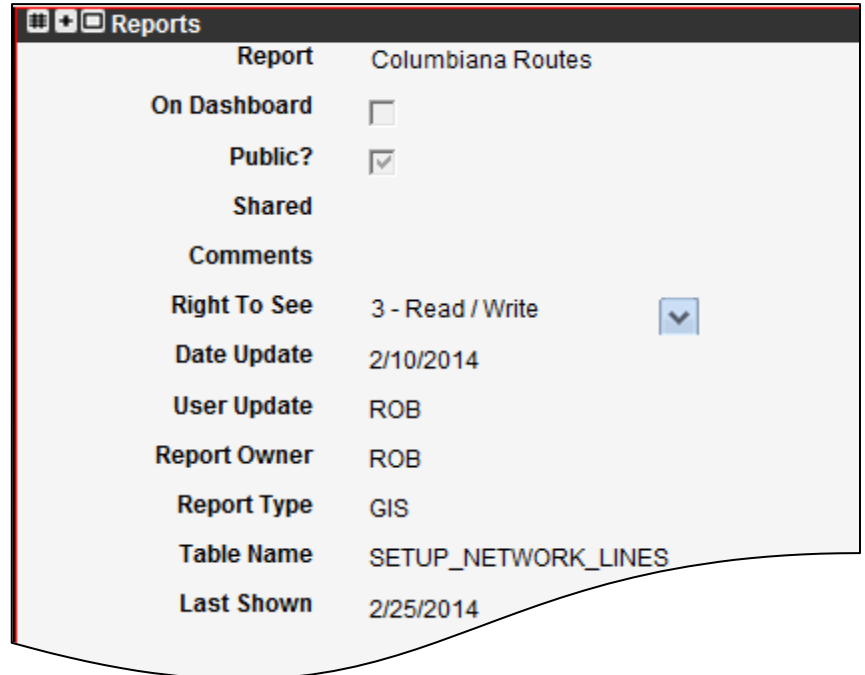

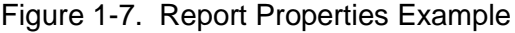

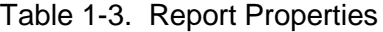

<span id="page-8-1"></span><span id="page-8-0"></span>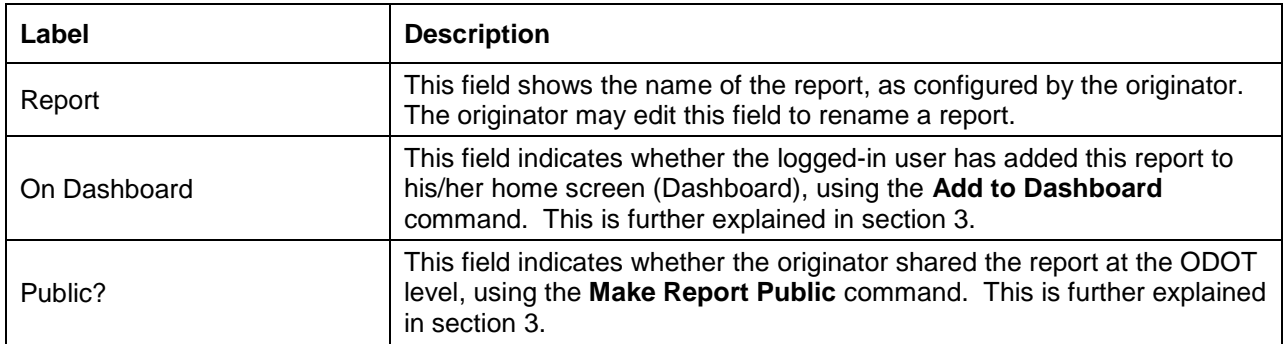

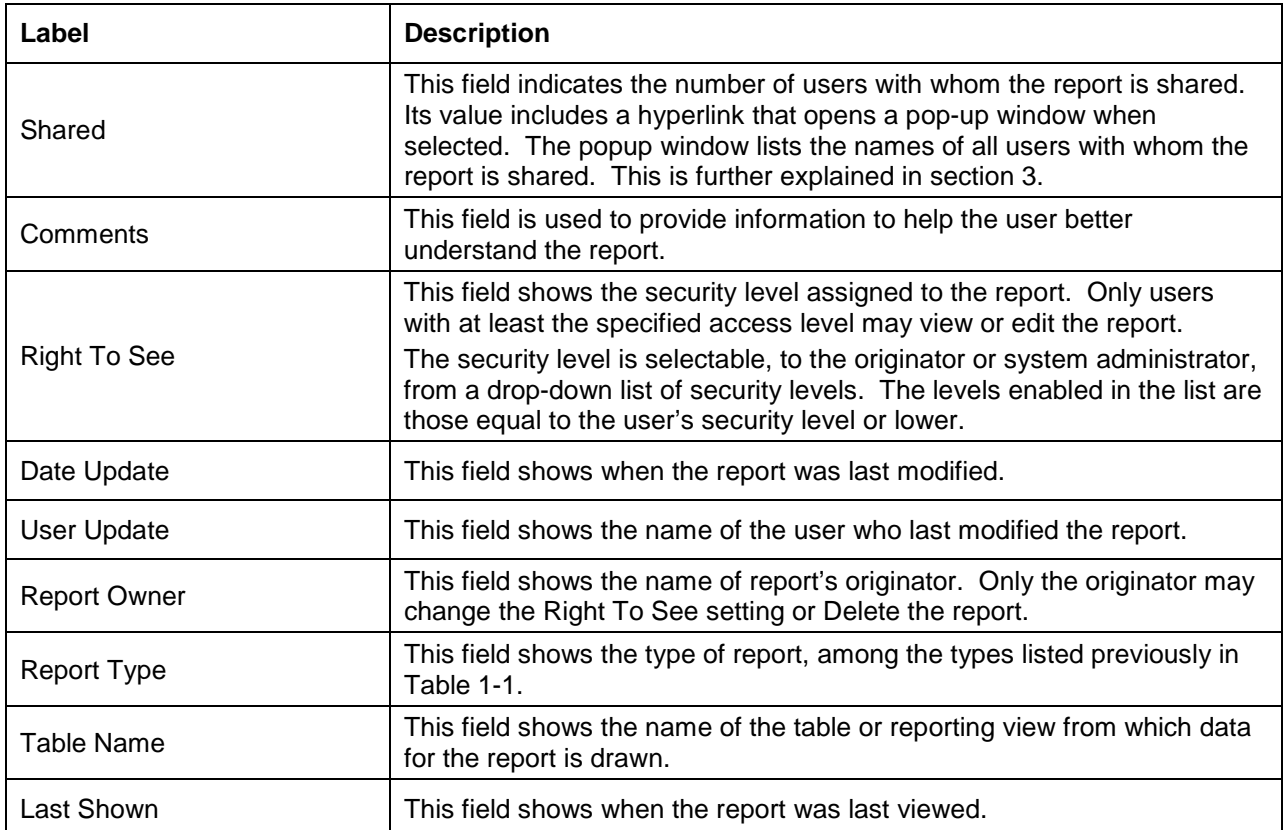

#### **1.3.3 Reports Command in Report Directory Pane**

The menu commands that are available for reports are based on the type of report selected, as explained in [Table](#page-9-0) 1-4.

<span id="page-9-0"></span>

| Label                              | <b>Description</b>                                                                                                    |  |  |  |  |
|------------------------------------|----------------------------------------------------------------------------------------------------|--|--|--|--|
| Basic commands - My Reports folder |                                                                                                    |  |  |  |  |
| Delete                             | This command deletes a selected empty folder or report from within the<br>My Reports folder.                                                                                                    |  |  |  |  |
| Delete Selected                    | This command deletes any empty folders or reports selected by user by<br>selecting a checkbox, from the My Reports folder.                                                                                                    |  |  |  |  |
| <b>Insert Directory</b>            | This command inserts a new folder into the selected My Reports folder,<br>for which the folder name is editable.                                                                                                    |  |  |  |  |
| Insert GIS Report                  | This prompts the user for which reporting view to use, and enters a new<br>record, of which the report name is editable in the details pane at right.<br>The Setup/Show Report function would then be used to configure the<br>report and select Ok to update the report. Refer to section 2.2 for more<br>details. |  |  |  |  |

Table 1-4. Folder Commands (Left Pane)

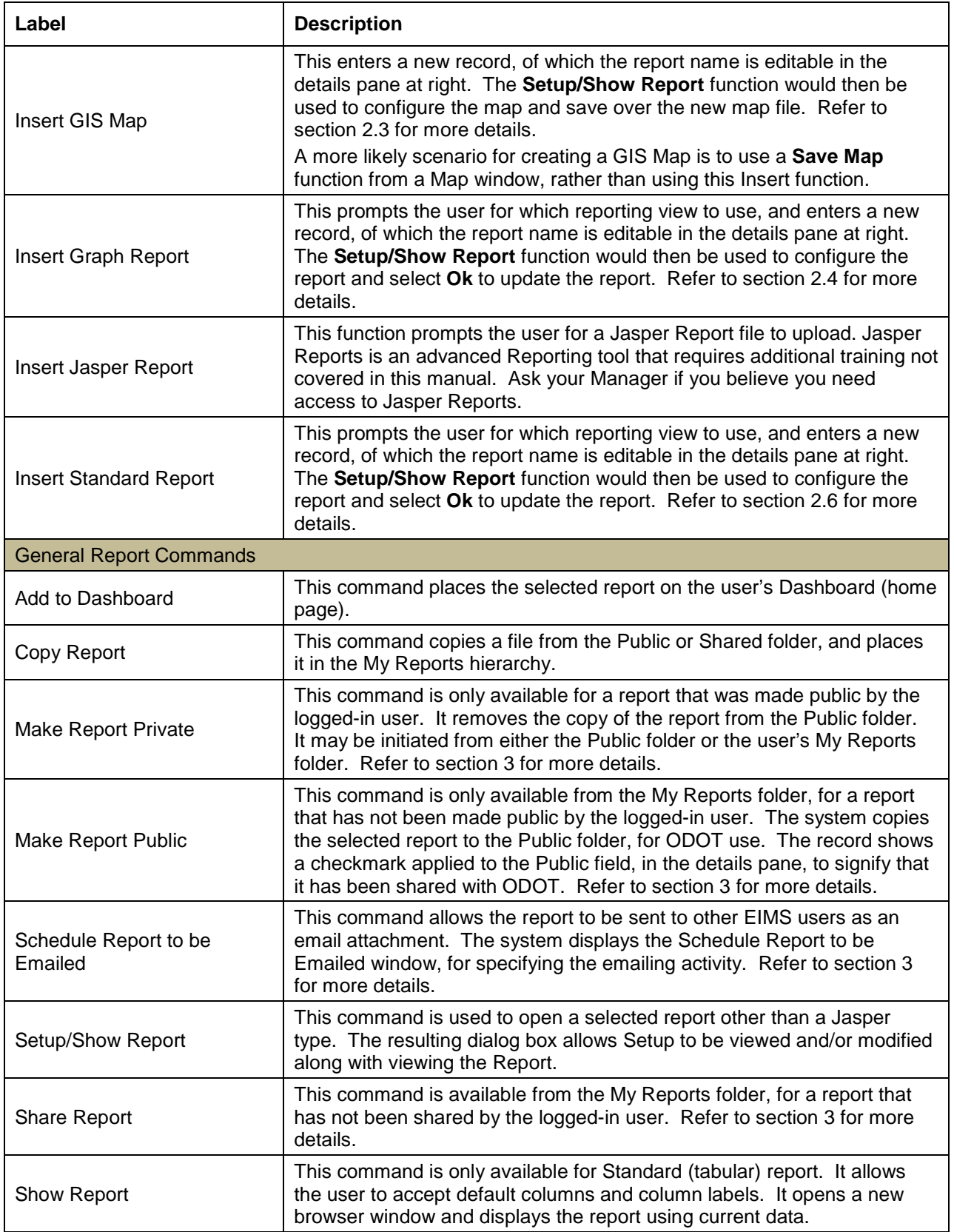

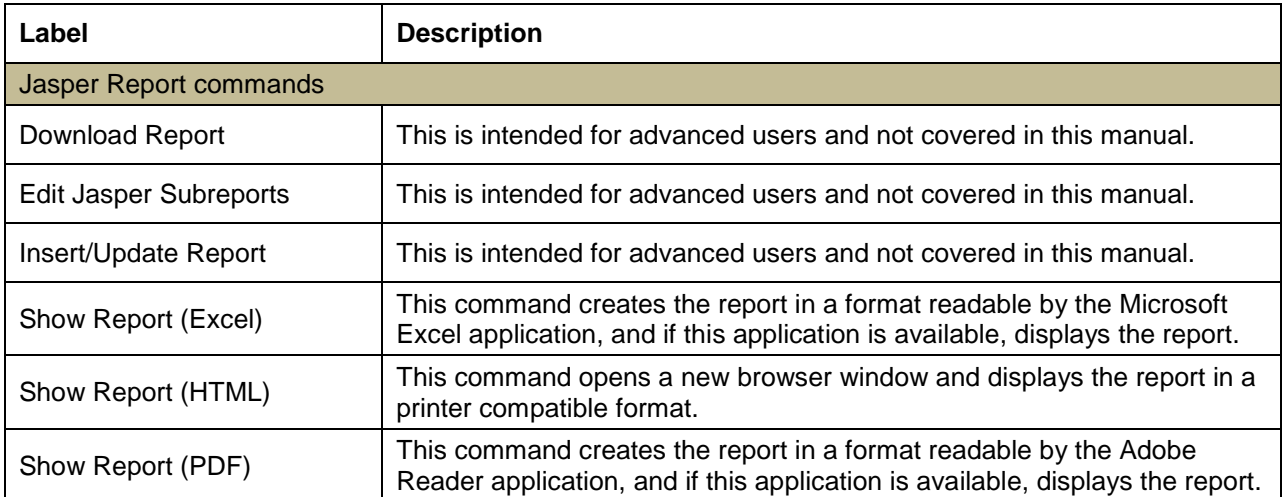

# **2 How to Create or Display a Report**

#### <span id="page-12-2"></span>**2.1 Getting Started Steps**

- 1. Navigate to the Reports window: {module name} > Reports > Report.
- 2. To create a new report, proceed as follows. Otherwise, proceed to step [3.](#page-13-0) to copy a report for modification, or step [4.](#page-13-1) for only viewing an existing report.
	- a. In the Reports Management window, perform one of the following functions [\(Figure](#page-12-0) 2-1) on the My Reports folder:

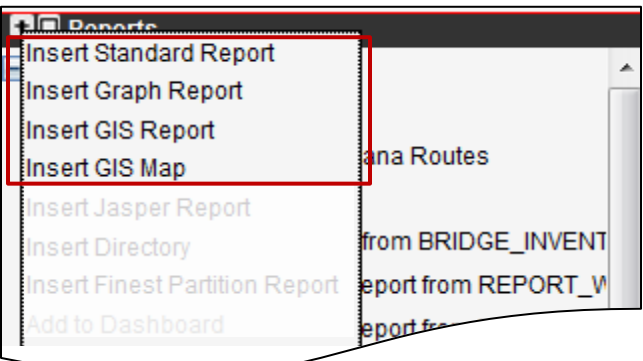

Figure 2-1. New Report Commands Example

- Insert GIS Report
- Insert GIS Map (proceed to step [c.](#page-13-2))
- Insert Graph Report
- Insert Standard Report
- <span id="page-12-0"></span>b. When prompted for the reporting view to report [\(Figure](#page-12-1) 2-2) (if applicable), use the drop list provided, and select the **OK** button.

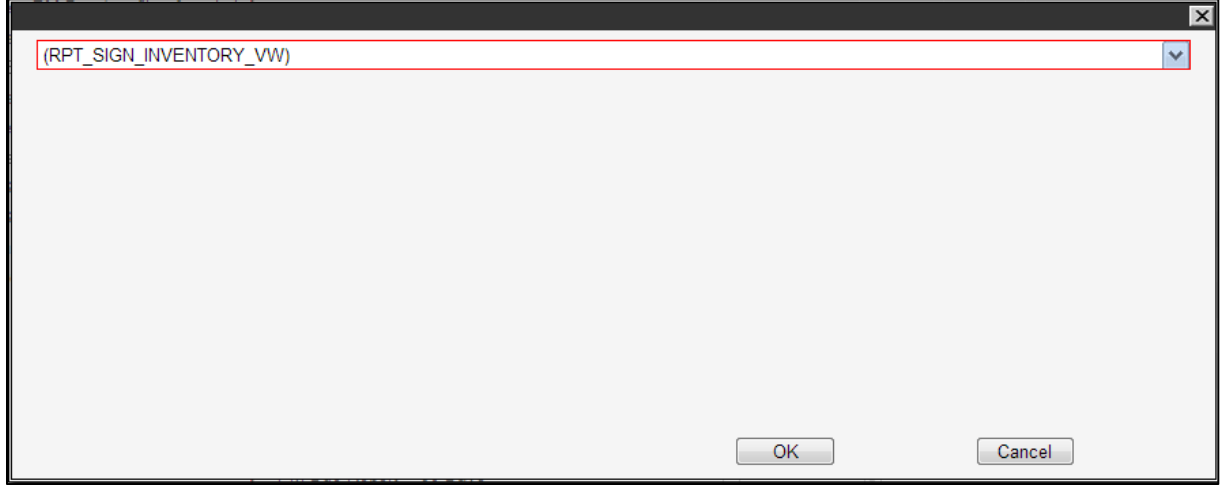

<span id="page-12-1"></span>Figure 2-2. Reporting View Selection Dialog Box Example

**TIP!** The Reports Management window [\(Figure](#page-13-3) 2-3) shows a new report, and the selected reporting view [\(Figure](#page-12-1) 2-2) appears in the **Table Name** field.

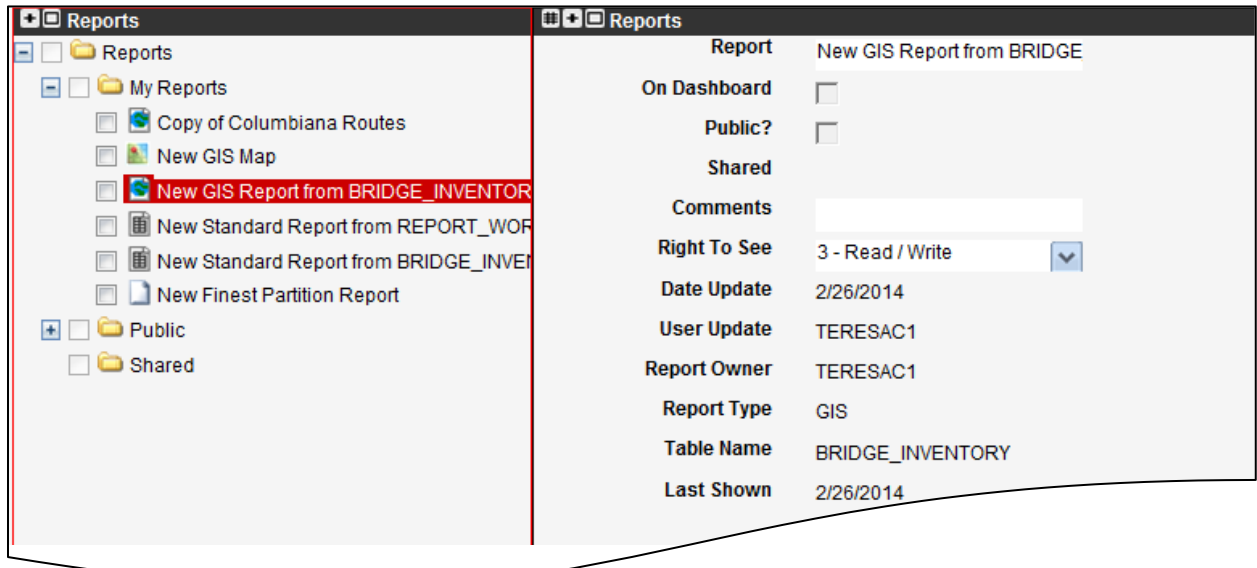

Figure 2-3. Reports Management Window – New Report Example

- c. At any time, the user may edit the **Report** name, **Comments**, and **Right To See** fields [\(Figure](#page-13-3) 2-3) as required.
- <span id="page-13-3"></span><span id="page-13-2"></span><span id="page-13-0"></span>3. To copy a report to use as a baseline, for making modifications, perform the **Copy Report** function [\(Figure](#page-13-4) 2-4) from the row of the desired report's name.
	- a. Refer to step [2.c.](#page-13-2) above for editable fields.
- <span id="page-13-1"></span>4. In the My Reports directory at left, perform a **Setup/Show Report** function [\(Figure](#page-13-4) 2-4) from the row of the report's name, unless:
	- a. If an established Standard report is selected, the **Show Report** function [\(Figure](#page-13-4) 2-4) is offered, to accept defaults and open a tabular view directly.

<span id="page-13-4"></span>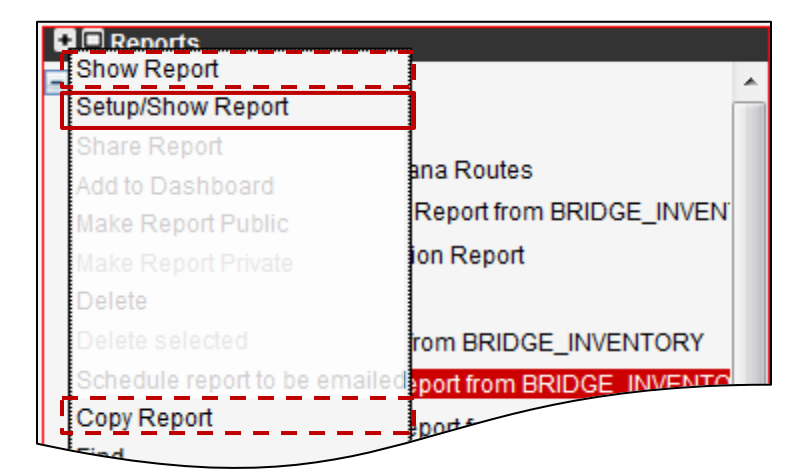

Figure 2-4. Setup/Show Request Example

5. From the **Setup/Show Report** function, when prompted for setup parameters based on selected report type [\(Figure](#page-14-0) 2-5), proceed to the paragraph listed in [Table](#page-15-0) 2-1.

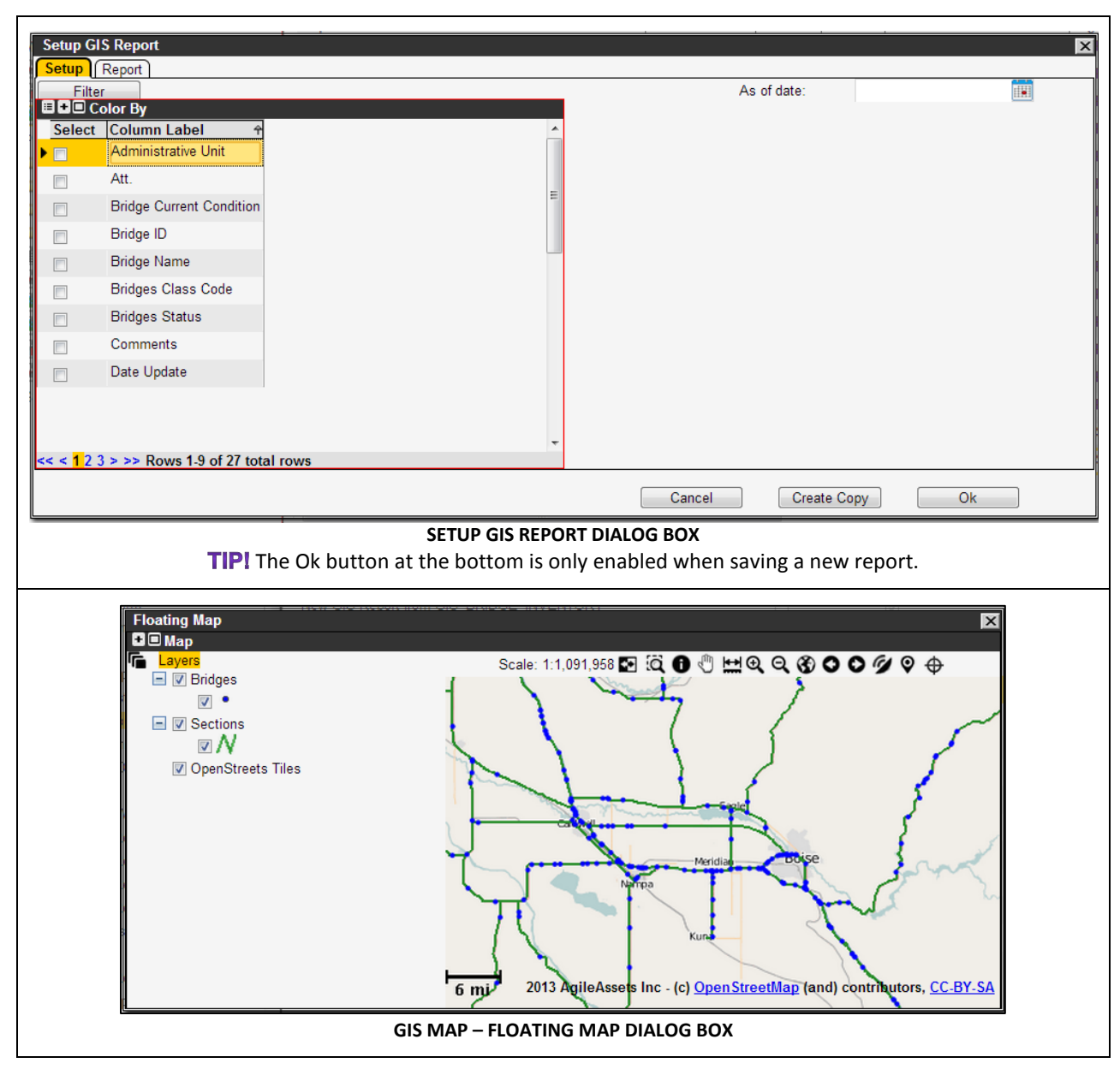

<span id="page-14-0"></span>Figure 2-5. Report Setup Dialog Box Examples

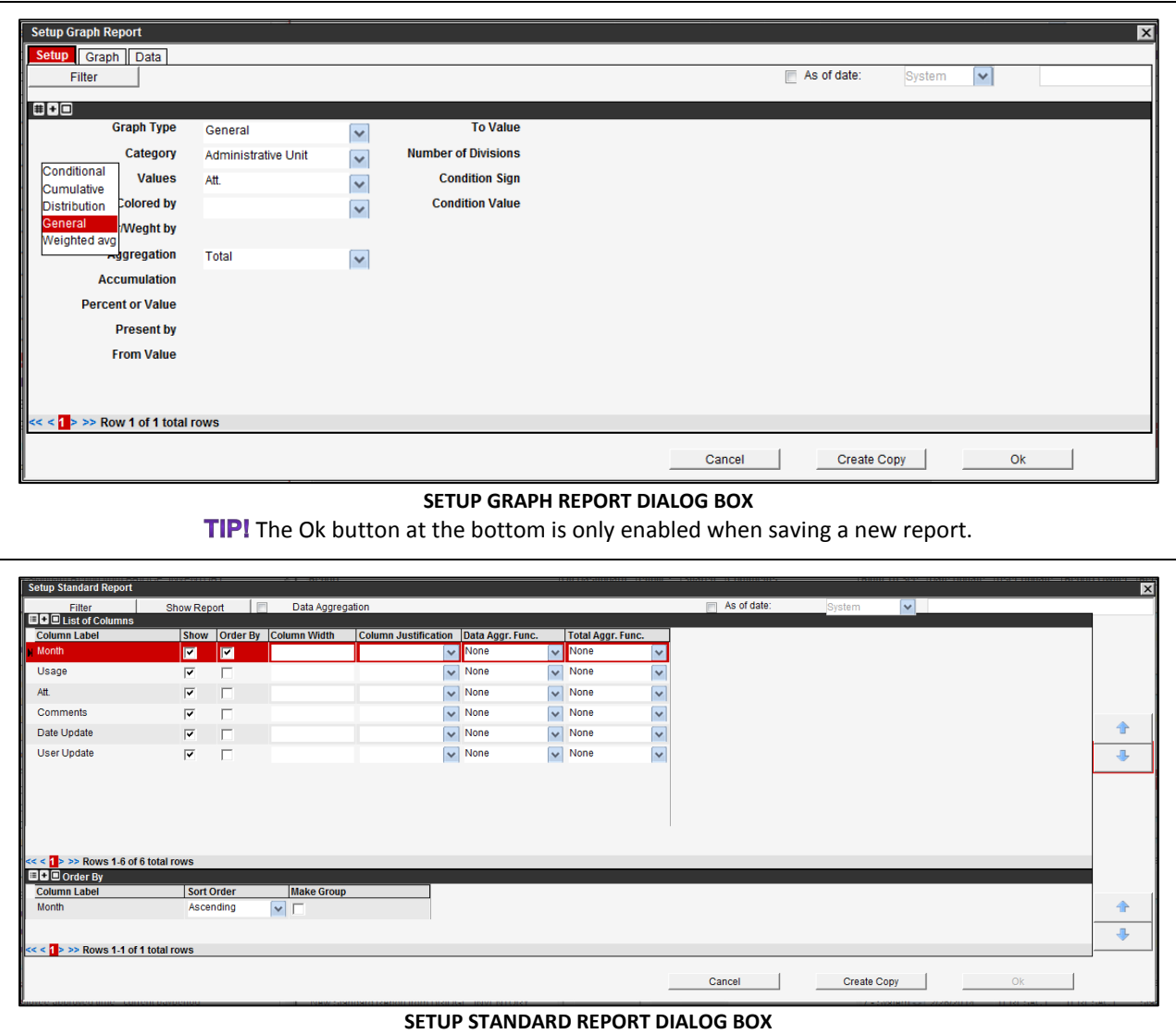

The Ok button at the bottom is only enabled when saving a new report.

Figure [2-5. Report Setup Dialog Box](#page-14-0) Examples (Continued)

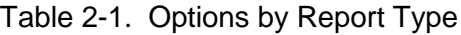

<span id="page-15-0"></span>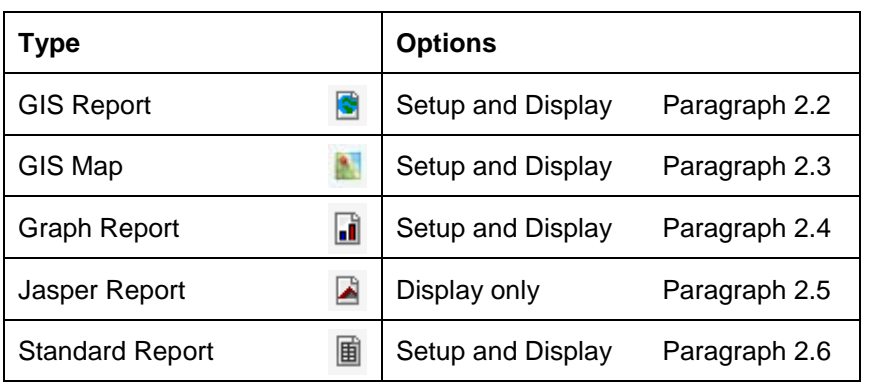

### <span id="page-16-0"></span>**2.2 Setup and Displaying a GIS Report**

1. Perform the [Getting Started Steps](#page-12-2) in paragraph [2.1.](#page-12-2)

The Setup GIS Report dialog box [\(Figure](#page-16-1) 2-6) is opened to the **Setup** tab.

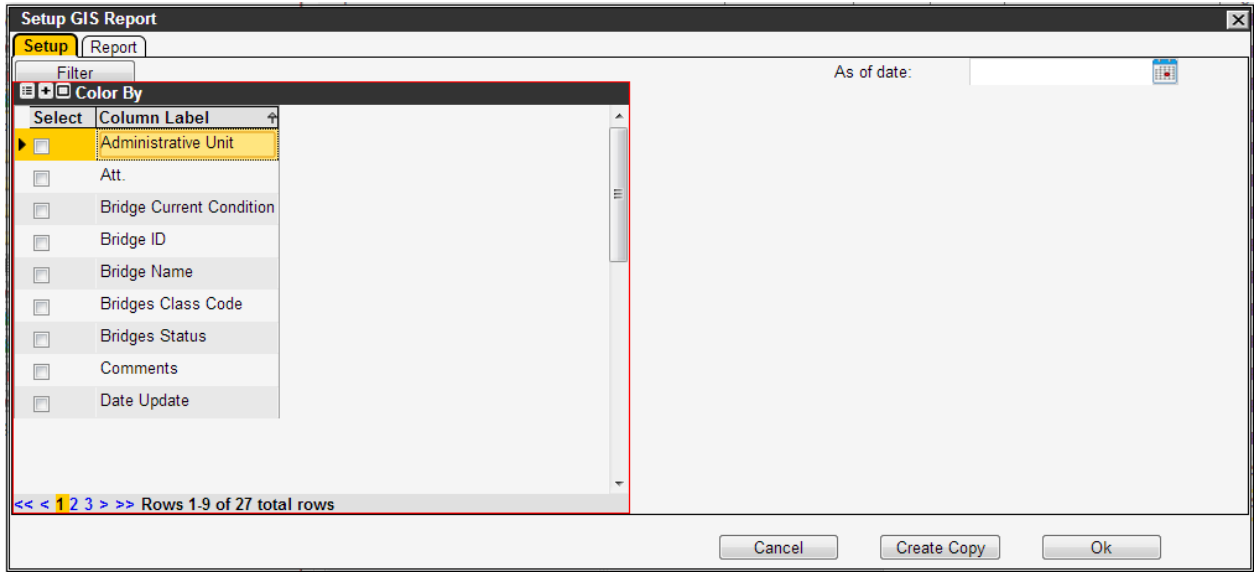

Figure 2-6. Setup GIS Report Dialog Box – Setup Tab Example (Repeated)

<span id="page-16-1"></span>2. Adjust the Setup options [\(Table](#page-16-2) 2-2) as required, or proceed to step [3.](#page-13-0)

<span id="page-16-2"></span>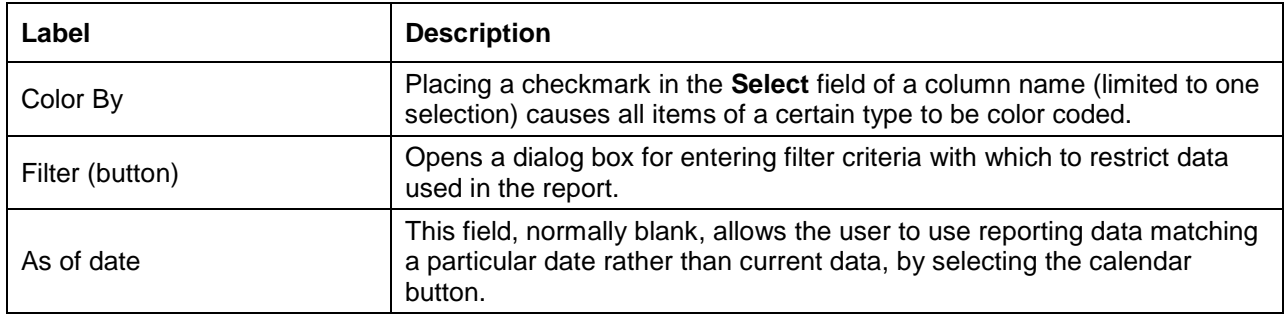

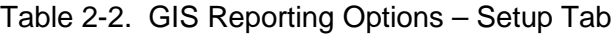

3. Select the **Report** tab [\(Figure](#page-17-0) 2-7) to display the data in a color-coded map.

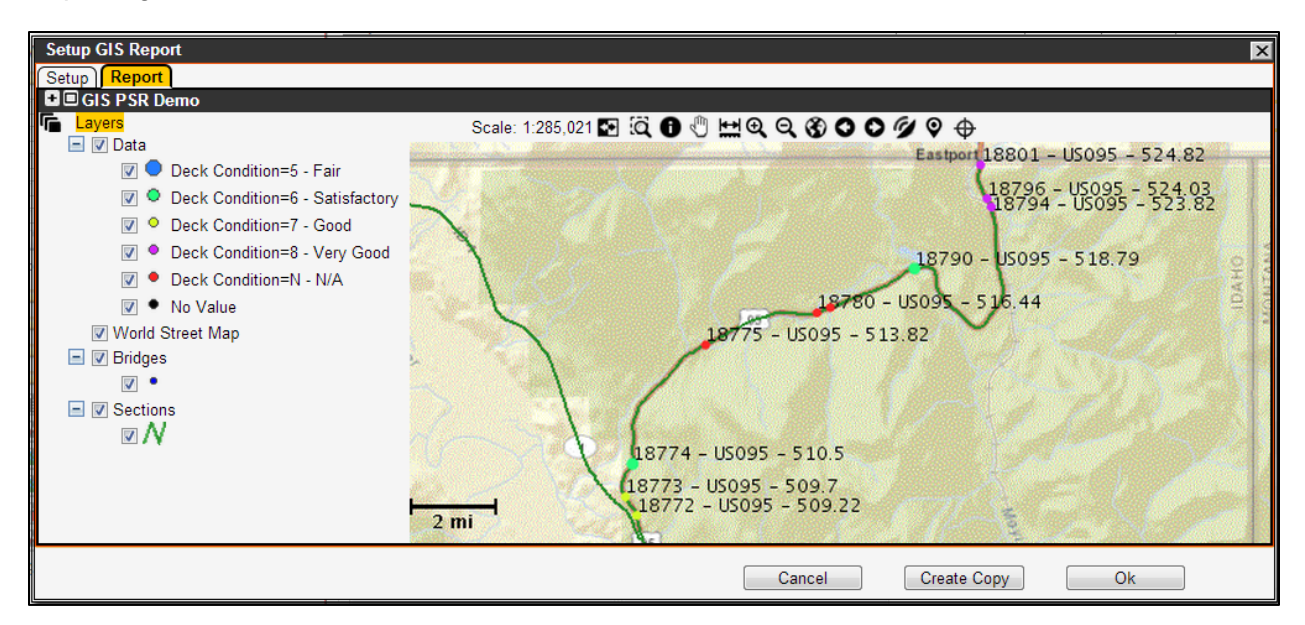

Figure 2-7. Setup GIS Report Dialog Box – Report Tab Example (Repeated)

<span id="page-17-0"></span>4. Using map pane menu options, listed in [Table](#page-17-1) 2-3, configure the Report area of the dialog box as needed. Examples of usage are provided in the following steps.

<span id="page-17-1"></span>

| Command                      | <b>Description</b>                                                                                                    |
|------------------------------|----------------------------------------------------------------------------------------------------|
| Print                        | This command places the map view into a new browser window, for<br>printer compatibility.                                                                                                    |
| <b>Edit Layer Properties</b> | This command opens the Layer Properties dialog box, which may be<br>used to modify how the selected layer is shown on the map.<br>(Note: Instead, the user may double-click on the layer name or the<br>symbol used for the layer.)                                         |
| Save As Layer                | After modifying a layer, this command assists the user with saving the<br>modifications. A saved layer can then be used with the Add Layer<br>command.                                                                                                    |
| Add Layer                    | Used to add additional GIS layers to the default layers in the Map<br>window, from the user's library of GIS layers, in a Layer Selection dialog<br>box. The system will recall this selection for subsequent viewings of the<br>Map window. Opens dialog box (Figure 2-8). |
| Remove Layer                 | Used to delete the layer from the map and the list of layers. (Note: If the<br>user only wishes to remove the layer from the map, but keep the layer<br>available in the list of layers, clear the checkbox beside the name of the<br>layer.)                               |
| Copy Layer                   | This command copies the existing layer to the clipboard.                                                                                                    |
| Paste Layer                  | This command pastes the copied layer from the clipboard to the Map<br>window.                                                                                                    |
| Show Labels                  | This command is used to display the text labels of inventory elements on<br>the map.                                                                                                    |
| Hide Labels                  | This command removes labels from the map.                                                                                                    |

Table 2-3. Map Pane Options

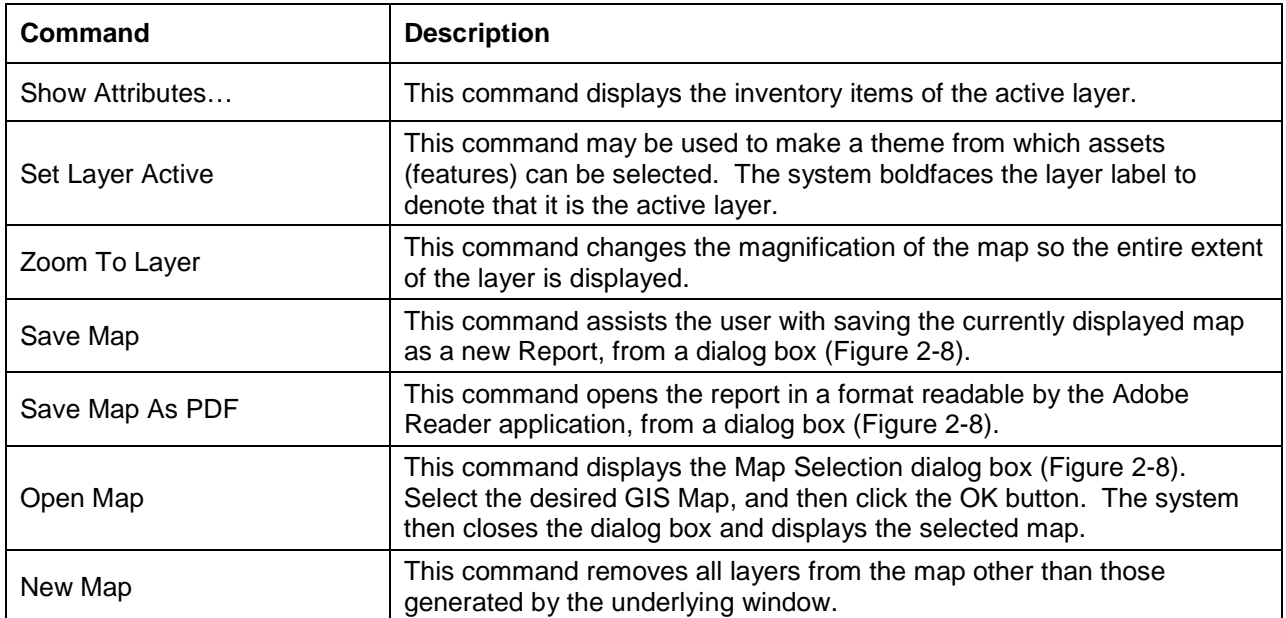

- a. To configure the map pane, either: perform an **Open Map** function [\(Figure](#page-19-0) 2-8) to select an established GIS Map, and/or use map pane controls (i.e., the Pan  $\binom{3}{2}$  icon) to center and zoom the viewing area.
- b. To add a layer to the map pane, perform an **Add Layer** function [\(Figure](#page-19-0) 2-8) to select an established layer.
- c. To save the GIS Report's map pane (such as for other use), use the **Save Map** and/or **Save Map as PDF** functions as prompted in [Figure](#page-19-0) 2-8.

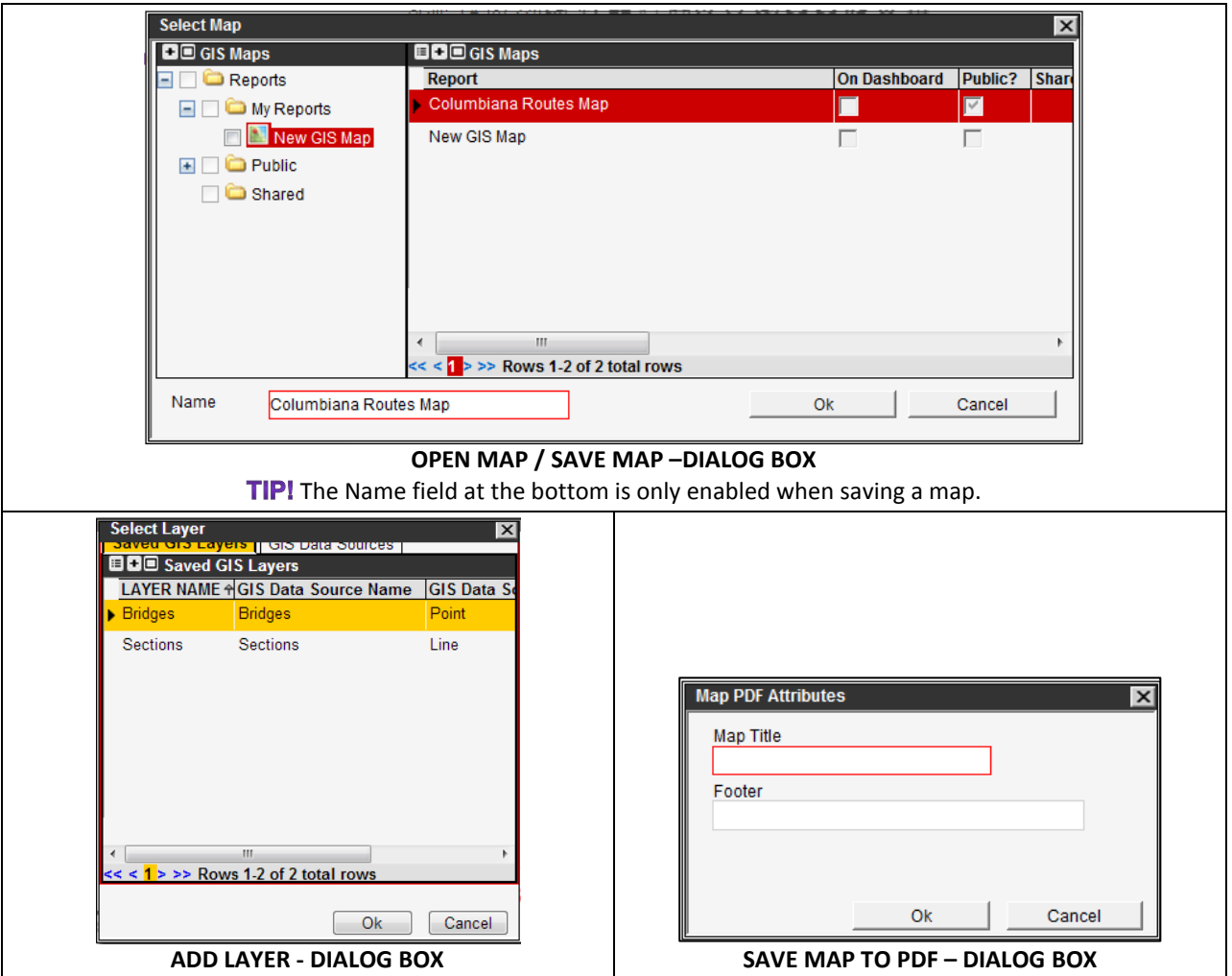

Figure 2-8. Map Pane Option Examples

<span id="page-19-0"></span>5. In the Setup GIS Report dialog box, use buttons provided [\(Figure](#page-19-1) 2-9) to apply updates (**Ok**) or exit the screen as follows [\(Table](#page-19-2) 2-4).

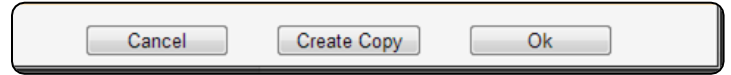

Figure 2-9. Setup GIS Report Dialog Box (Excerpt) – Buttons

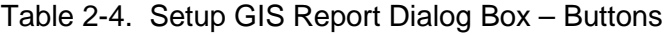

<span id="page-19-2"></span><span id="page-19-1"></span>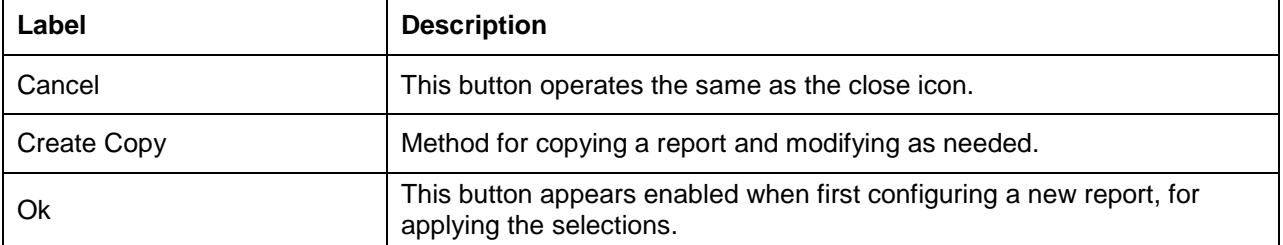

6. Perform a **Save** function if the GIS Report has been created or modified.

#### <span id="page-20-0"></span>**2.3 Setup and Displaying a GIS Map**

- 1. Perform one of the following:
	- Perform the [Getting Started Steps](#page-12-2) in paragraph [2.1.](#page-12-2)
	- Perform a **Save Map** function from a map pane, such as in a GIS Report (paragraph [2.2\)](#page-16-0).

**TIP!** The GIS Map appears in a Floating Map dialog box [\(Figure](#page-20-1) 2-10).

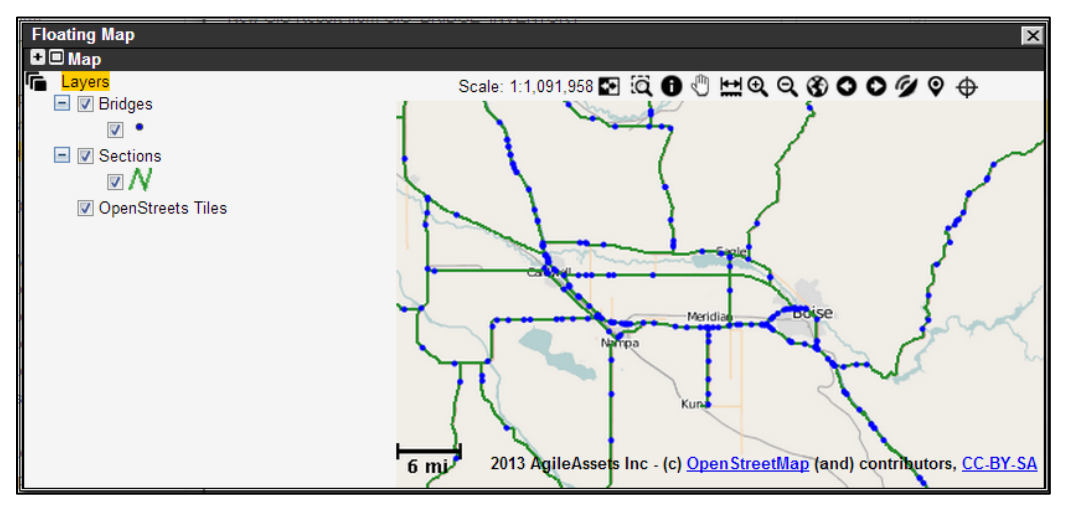

Figure 2-10. GIS Map – Floating Map Dialog Box Example (Repeated)

- <span id="page-20-1"></span>2. Adjust the map pane using the provided menu options, listed in [Table](#page-17-1) 2-3, and/or the map pane icons, if applicable.
- 3. Save the map if changes are applied, with the prompt(s) shown in [Figure](#page-19-0) 2-8.
- 4. When finished, close the window by way the close icon at upper-right.
- 5. Perform a **Save** function if the GIS Map has been created or modified.

#### <span id="page-21-0"></span>**2.4 Setup and Displaying a Graph Report**

1. Perform the [Getting Started Steps](#page-12-2) in paragraph [2.1.](#page-12-2)

The Setup Graph Report dialog box [\(Figure](#page-21-1) 2-11) is opened to the **Setup** tab.

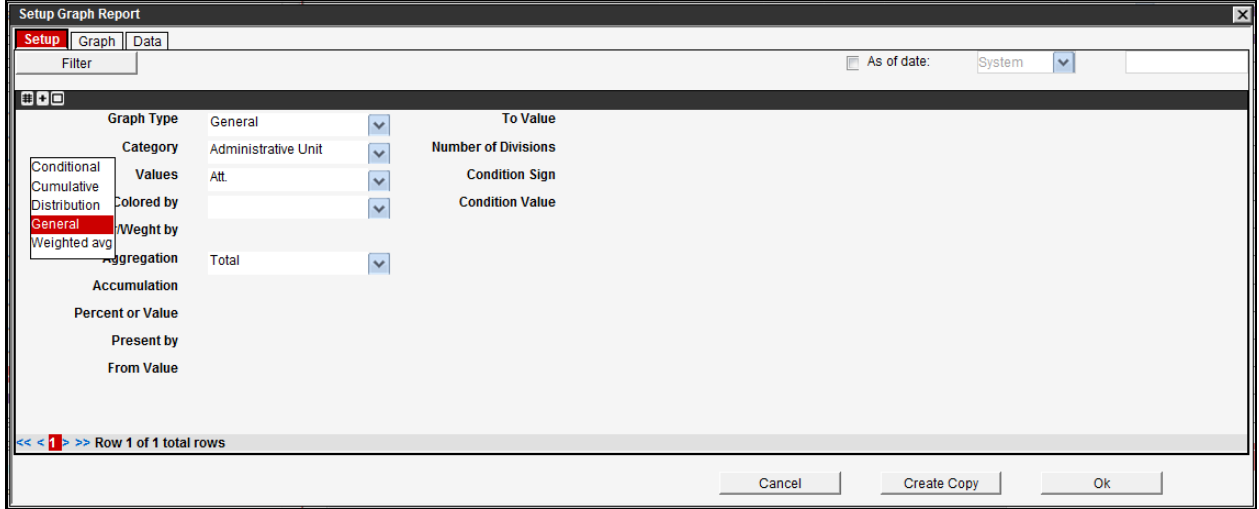

<span id="page-21-1"></span>Figure 2-11. Setup Graph Report Dialog Box – Setup Tab Example (Record View)

2. Adjust the Setup options [\(Table](#page-16-2) 2-2) as required, or proceed to step [3.](#page-13-0)

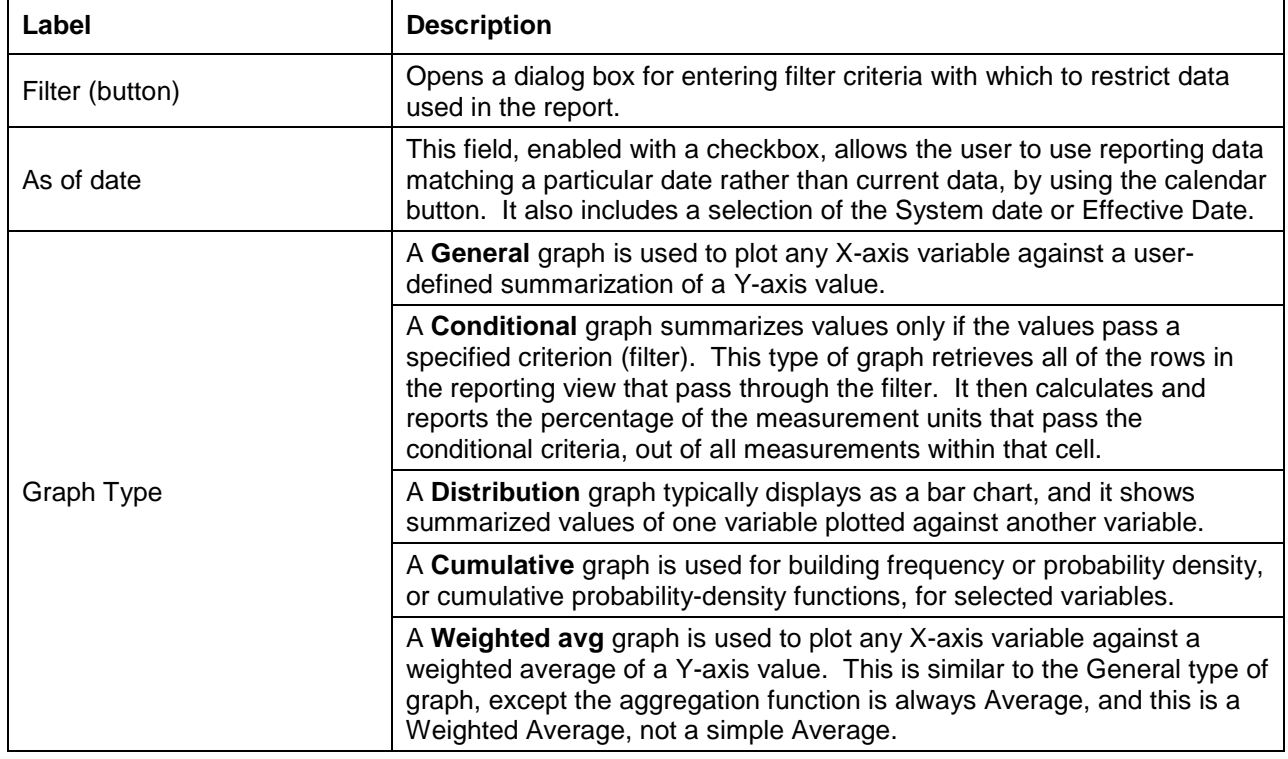

Table 2-5. GIS Reporting Options – Setup Tab

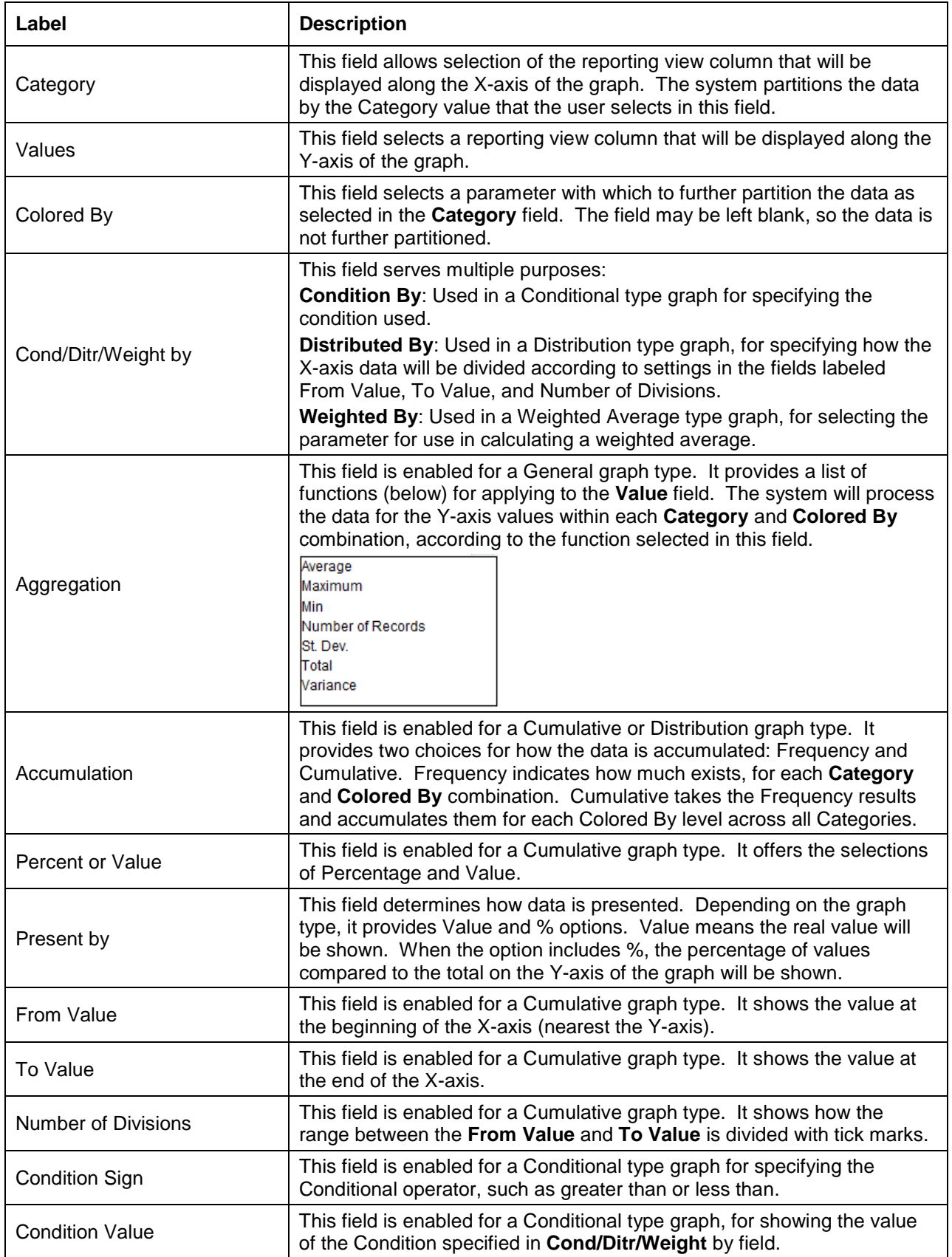

3. Select the **Graph** tab [\(Figure](#page-23-0) 2-12) to display the data in a Graph report.

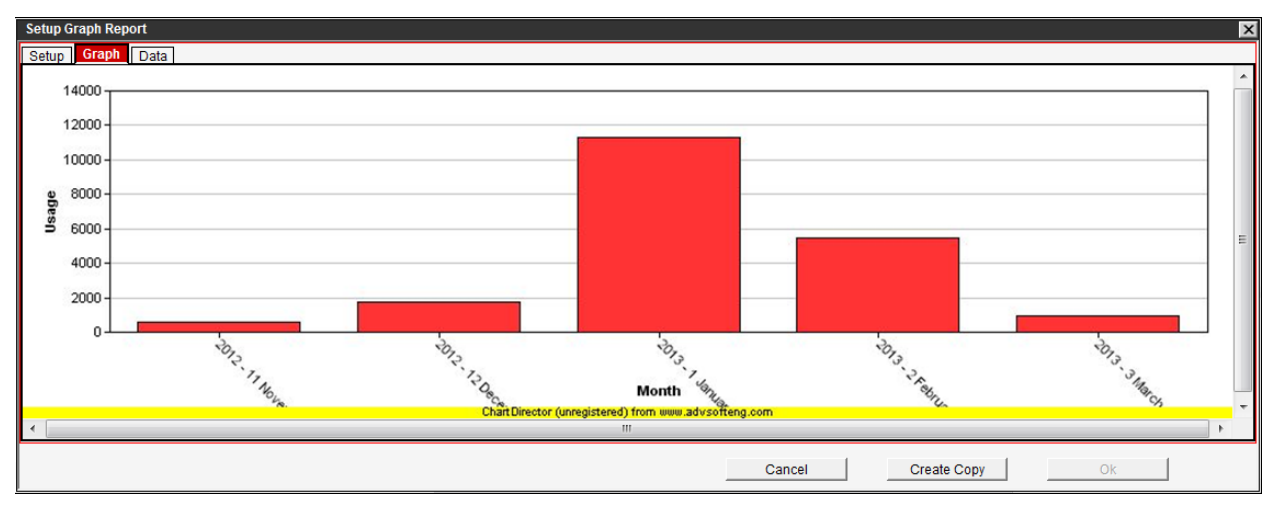

Figure 2-12. Setup Graph Report Dialog Box – Graph Tab Example

- <span id="page-23-0"></span>4. To view and/or export the data that was graphed, select the **Data** tab, as required.
- 5. In the Setup Graph Report dialog box, use buttons provided [\(Figure](#page-23-1) 2-13) to apply updates (**Ok**) or exit the screen as follows [\(Table](#page-23-2) 2-6).

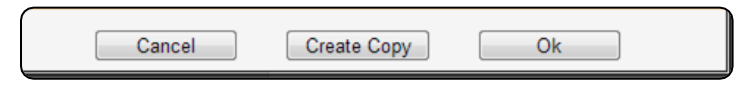

Figure 2-13. Setup Graph Report Dialog Box (Excerpt) – Buttons

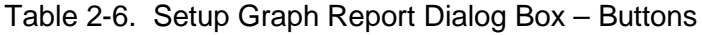

<span id="page-23-2"></span><span id="page-23-1"></span>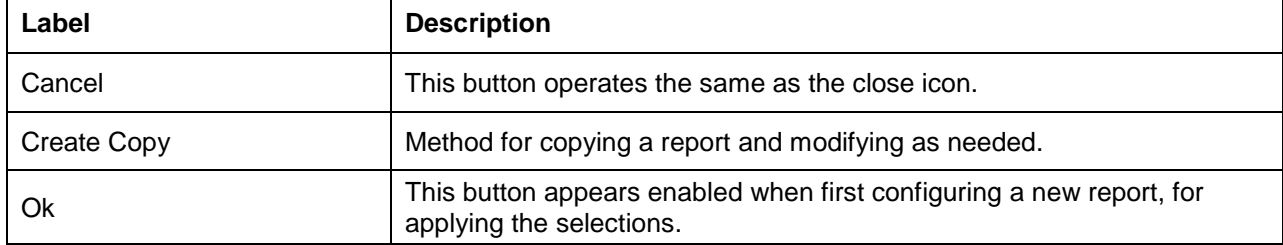

6. Perform a **Save** function if the Graph report has been created or modified.

### <span id="page-24-0"></span>**2.5 Displaying a Jasper Report**

Jasper Reports require advanced custom scripting. This section describes how to open an existing Jasper Report but this manual does not covered development of Jasper Reports themselves.

1. Select a Jasper report, with a display option as follows [\(Table](#page-24-1) 2-7).

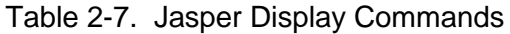

<span id="page-24-1"></span>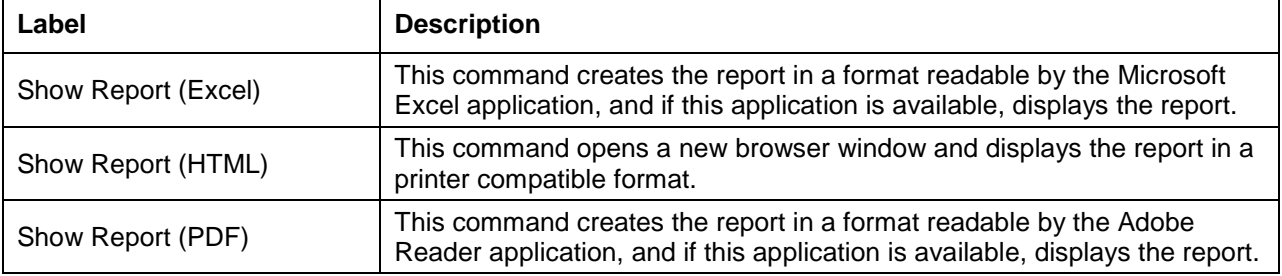

2. When prompted to Define Argument(s) in a dialog box [\(Figure](#page-24-2) 2-14), select or enter the necessary value(s), per the report's setup.

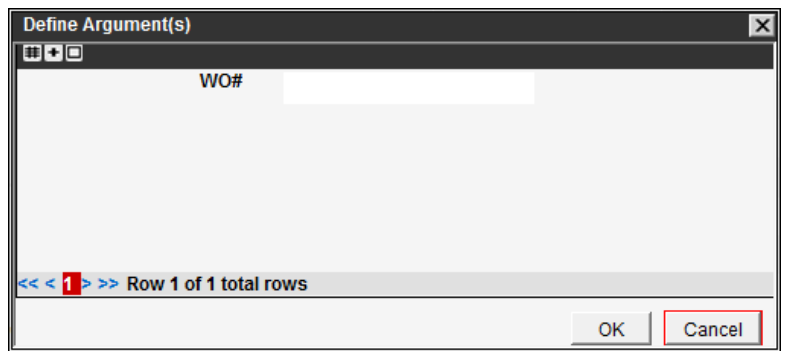

Figure 2-14. Jasper Report - Define Argument(s) Dialog Box Prompt Example

<span id="page-24-2"></span>3. Select **OK** in the dialog box [\(Figure](#page-24-2) 2-14) to view the Jasper report [\(Figure](#page-25-0) 2-15) in the type of window selected.

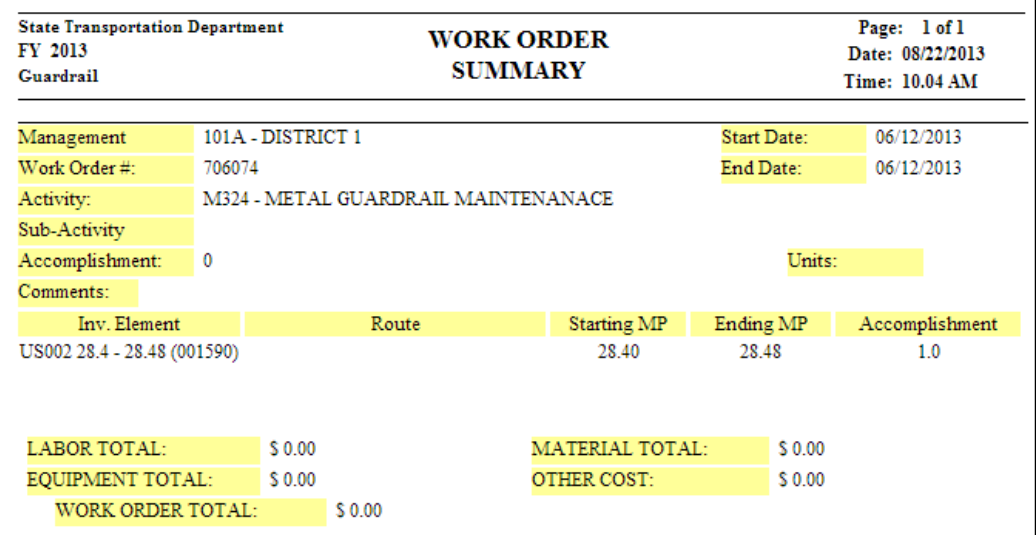

<span id="page-25-0"></span>Figure 2-15. Jasper Report Example

#### <span id="page-26-0"></span>**2.6 Setup and Displaying a Standard Report**

1. Perform the [Getting Started Steps](#page-12-2) in paragraph [2.1.](#page-12-2)

**TIP!** When Setup/Show Report is selected, the Setup Standard Report dialog box [\(Figure](#page-26-1) 2-16) is opened. If **Show Report** is selected, skip to step [4.](#page-27-0)

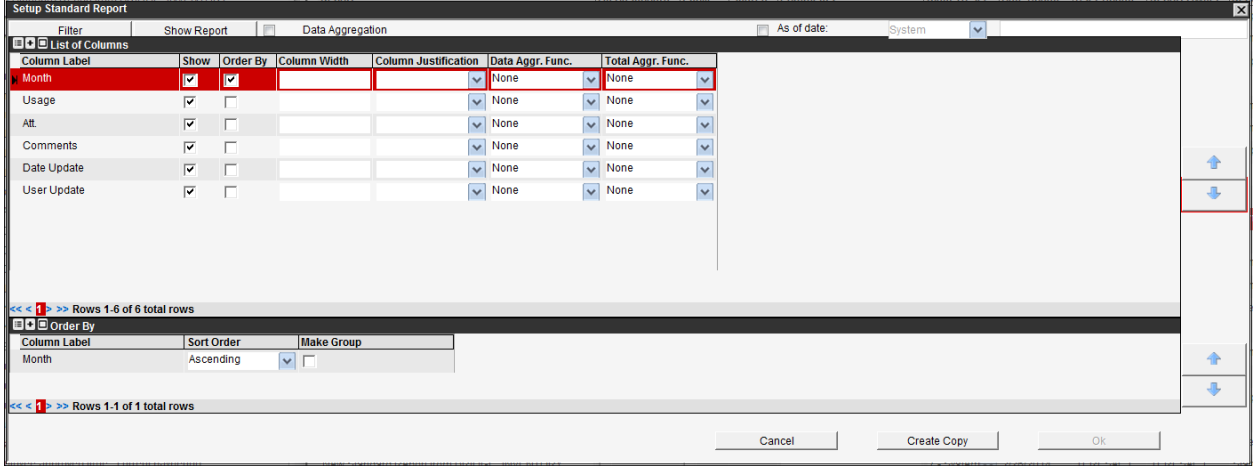

Figure 2-16. Setup Standard Report Dialog Box Example (Repeated)

<span id="page-26-1"></span>2. Adjust the Setup options [\(Table](#page-26-2) 2-8) as required, or proceed to step [3.](#page-13-0)

<span id="page-26-2"></span>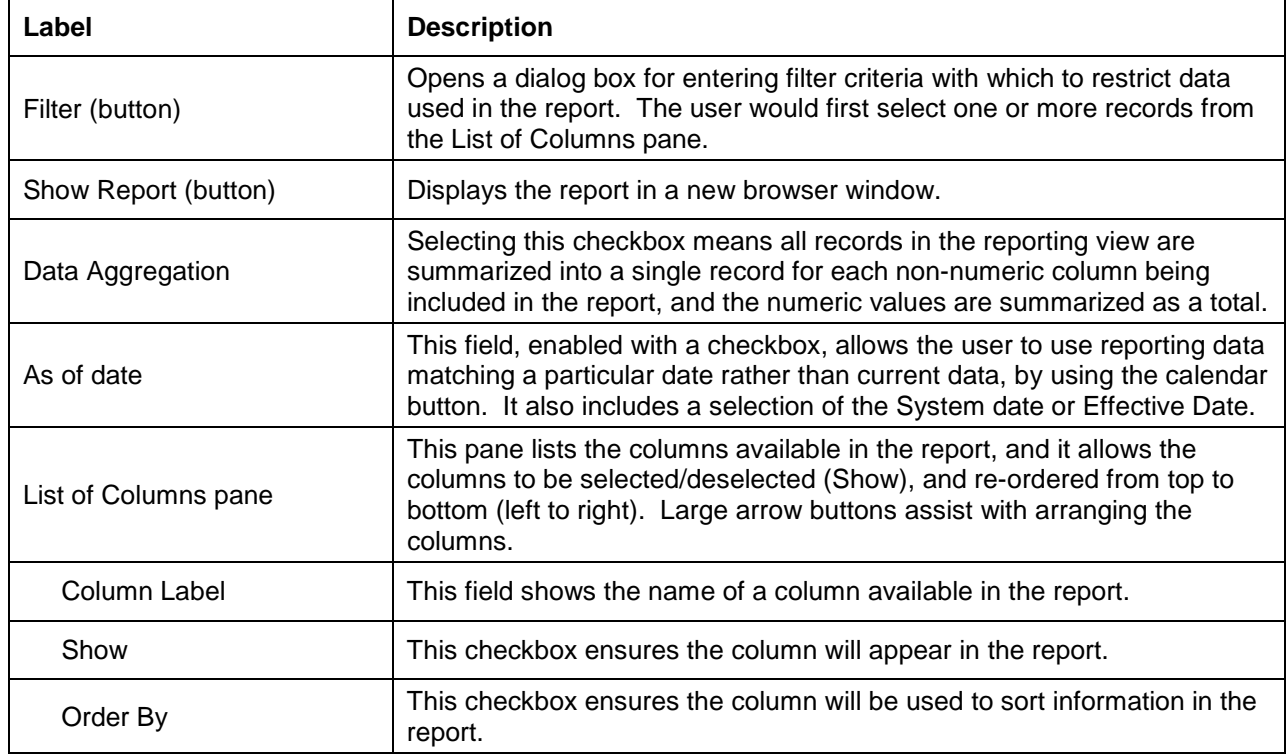

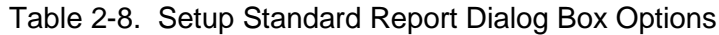

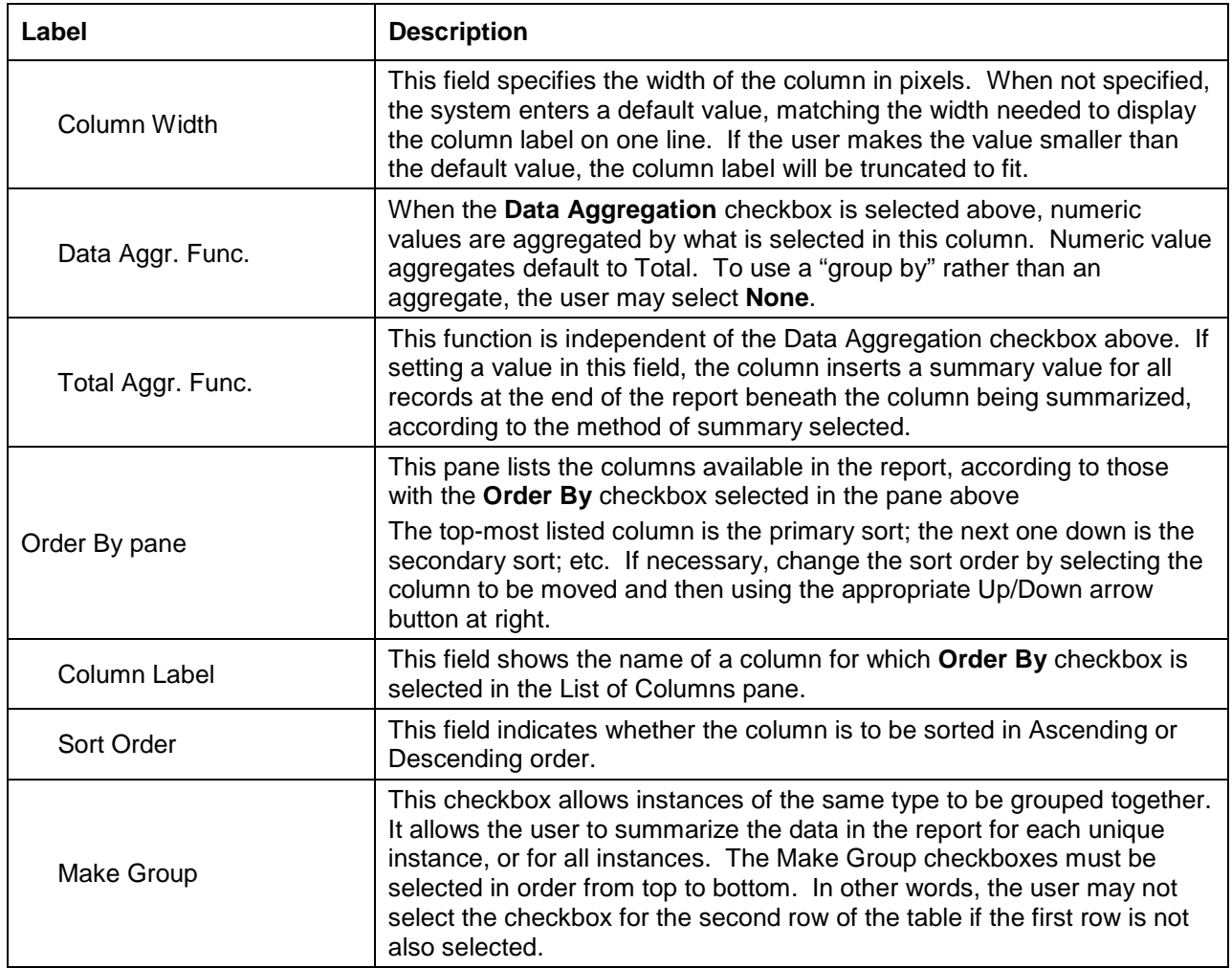

- 3. Select the **Show Report button** [\(Figure](#page-26-1) 2-16) to display the tabular data.
- <span id="page-27-0"></span>4. Allow several seconds for the data to be processed, as indicated by a **Please wait…** dialog box [\(Figure](#page-27-1) 2-17).

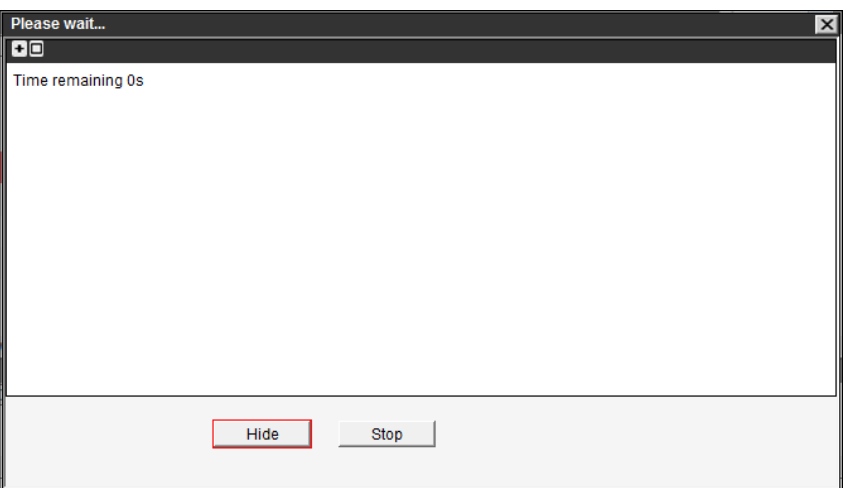

<span id="page-27-1"></span>Figure 2-17. Please Wait… Dialog Box Example

**TIP!** The data appears in a new browser window [\(Figure](#page-28-0) 2-18).

| <b>ALEASSETS</b>         |                                                           |                                                          |               |                                                       |                            |        |                                                    |
|--------------------------|-----------------------------------------------------------|----------------------------------------------------------|---------------|-------------------------------------------------------|----------------------------|--------|----------------------------------------------------|
|                          | Std Rpt on BRIDGE_INVENTORY - 3172 Bonners Ferry Foreman  |                                                          |               |                                                       |                            |        | <b>CSV</b><br>Download<br>$\overline{\phantom{a}}$ |
| 8/22/2013 9:52:34        |                                                           |                                                          |               |                                                       | $(1$ Pages)                |        | Rows per page: All<br>$\blacktriangledown$         |
|                          | Structure Type Material Structure Type Design Bridge Name |                                                          |               | <b>Structure No. Deck Surface Type Deck Condition</b> |                            | Length |                                                    |
| 1 - Concrete             | 19 - Culvert                                              | 18760 - US095 - 485.63 S09520G 498.65 N - Not Applicable |               |                                                       | N - Not Applicable         | 14     |                                                    |
| 1 - Concrete             | 19 - Culvert                                              | 18775 - US095 - 513.82 S09520G 527.35 6 - Bituminous     |               |                                                       | N - Not Applicable         | 10     |                                                    |
| 1 - Concrete             | 19 - Culvert                                              | 18780 - US095 - 516.44 S09520G 529.96 6 - Bituminous     |               |                                                       | N - Not Applicable         | 15     |                                                    |
| 1 - Concrete             | 19 - Culvert                                              | 18785 - US095 - 516,75 S09520G 530,28                    |               | 6 - Bituminous                                        | N - Not Applicable         | 10     |                                                    |
| 1 - Concrete             | 4 - Tee Beam                                              | 18790 - US095 - 518,79 095 20 G 532,32                   |               | 6 - Bituminous                                        | 6 - Satisfactory Condition | 33     |                                                    |
| 1 - Concrete             | 7 - Frame                                                 | 18745 - US095 - 480.07 S09520G 493.10                    |               | 6 - Bituminous                                        | 6 - Satisfactory Condition | 16     |                                                    |
| 1 - Concrete             | 7 - Frame                                                 | 18755 - US095 - 484.32 095 206 497.34                    |               | 6 - Bituminous                                        | 6 - Satisfactory Condition | 23     |                                                    |
| 1 - Concrete             | 7 - Frame                                                 | 18772 - US095 - 509.22 09520G 522.41                     |               | 6 - Bituminous                                        | 7 - Good Condition         | 23     |                                                    |
| 1 - Concrete             | 7 - Frame                                                 | 18773 - US095 - 509.7 09520G 522.88                      |               | 6 - Bituminous                                        | 7 - Good Condition         | 23     |                                                    |
| 1 - Concrete             | 7 - Frame                                                 | 18774 - US095 - 510.5                                    | 09520G 523.68 | 6 - Bituminous                                        | 6 - Satisfactory Condition | 28     |                                                    |
| 2 - Concrete Continuous  | 4 - Tee Beam                                              | 10030 - US002 - 69.91 00220B 69.98                       |               | 6 - Bituminous                                        | 6 - Satisfactory Condition | 145    |                                                    |
| 3 - Steel                | 19 - Culvert                                              | 18768 - US095 - 494.44 S09520G 507.46                    |               | N - Not Applicable                                    | N - Not Applicable         | 15     |                                                    |
| $3 - Steel$              | 2 - Stringer/Girder                                       | 18750 - US095 - 483.89 09520G 496.92                     |               | 1 - Concrete                                          | 7 - Good Condition         | 730    |                                                    |
| $3 - Steel$              | 2 - Stringer/Girder                                       | 18765 - US095 - 494.23 09520G 507.25                     |               | 6 - Bituminous                                        | 5 - Fair Condition         | 382    |                                                    |
| 4 - Steel Continuous     | 2 - Stringer/Girder                                       | 18770 - US095 - 494.54 09520G 507.57                     |               | 1 - Concrete                                          | 6 - Satisfactory Condition | 1380   |                                                    |
| 4 - Steel Continuous     | 9 - Truss-Deck                                            | 10035 - US002 - 69.99 00220B 70.05                       |               | 6 - Bituminous                                        | 6 - Satisfactory Condition | 1222   |                                                    |
| 5 - Prestressed Concrete | 2 - Stringer/Girder                                       | 18794 - US095 - 523.82 09520G 537.47                     |               | 1 - Concrete                                          | 8 - Very Good Condition    | 129    |                                                    |
| 5 - Prestressed Concrete | 2 - Stringer/Girder                                       | 18796 - US095 - 524.03 09520G 537.63                     |               | 1 - Concrete                                          | 8 - Very Good Condition    | 282    |                                                    |
| 5 - Prestressed Concrete | 2 - Stringer/Girder                                       | 18801 - US095 - 524.82 09520G 538.42                     |               | 1 - Concrete                                          | 8 - Very Good Condition    | 250    |                                                    |

Figure 2-18. Standard Report Example (Repeated)

<span id="page-28-0"></span>**TIP!** The browser window divides the rows into groups of 100 (or user selected multiple) to fit the screen and allow scrolling among pages. If the number of rows is <100, it shows "All."

5. To affect the display only, select a value from the **Rows per page** field [\(Figure](#page-28-1) 2-19, at left), if applicable. The display updates accordingly.

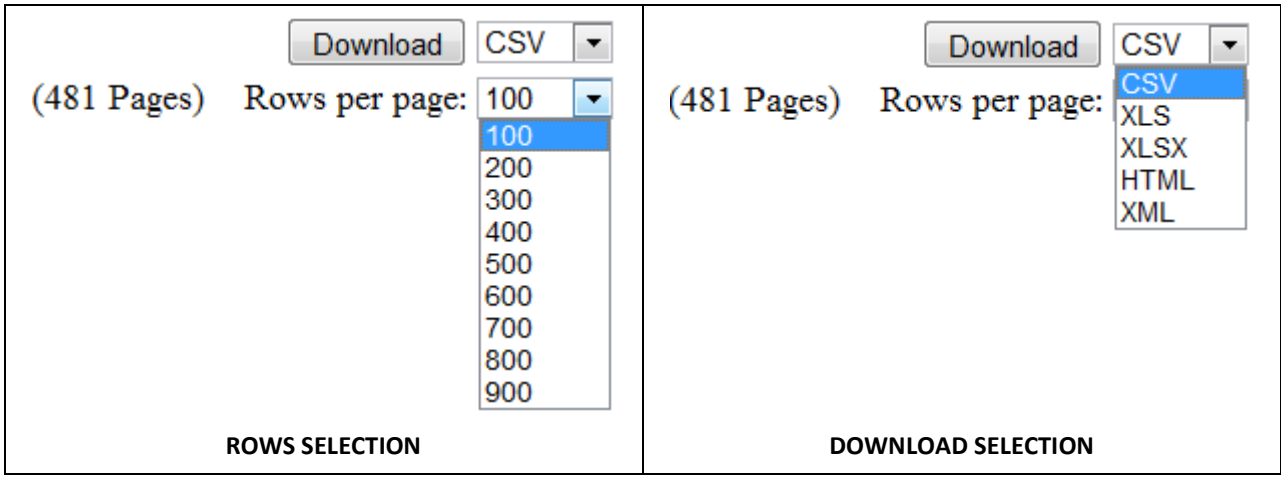

Figure 2-19. Standard Report Example (Repeated)

- <span id="page-28-1"></span>6. To download the data, if applicable:
	- a. Select a format from the drop list [\(Figure](#page-28-1) 2-19, at right), such as the default file extension of Comma separated values (CSV).
	- b. Select the **Download** button to open a File Download dialog box (not shown).
- 7. When finished viewing the report, exit the browser window showing the report, by way the close icon at upper-right.
- 8. In the Setup Standard Report dialog box, use buttons provided [\(Figure](#page-29-0) 2-20) to apply updates (**Ok**) or exit the screen as follows [\(Table](#page-29-1) 2-9).

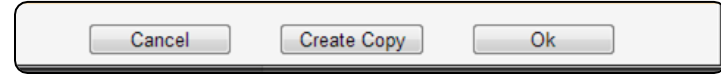

Figure 2-20. Setup Standard Report Dialog Box (Excerpt) – Buttons

<span id="page-29-1"></span><span id="page-29-0"></span>

| Label       | <b>Description</b>                                                                               |
|-------------|--------------------------------------------------------------------------------------------------|
| Cancel      | This button operates the same as the close icon.                                                 |
| Create Copy | Method for copying a report and modifying as needed.                                             |
| Ok          | This button appears enabled when first configuring a new report, for<br>applying the selections. |

Table 2-9. Setup Standard Report Dialog Box – Buttons

9. Perform a **Save** function if the Standard report has been created or modified.

## <span id="page-30-0"></span>**3 Sharing, Making Public, Adding to Dashboard, and Emailing Reports**

#### **3.1 Share Reports**

1. From the My Reports list in the Reports Management window, perform the **Share Report** function [\(Figure](#page-30-1) 3-1) on the appropriate report.

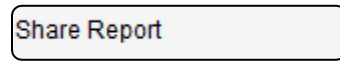

Figure 3-1. Share Report Menu Option

- <span id="page-30-1"></span>2. When prompted to identify a Share Group, in the Report Group Sharing dialog box [\(Figure](#page-30-2) 3-2), identify the applicable Group name(s) at left or create a group.
	- a. To create a Share Group, perform an Insert in the **Groups** pane, and identify users in the **Individuals** pane at right, and/or by using a combination of the **Security Profiles** pane and **Admin. Units** pane at center.

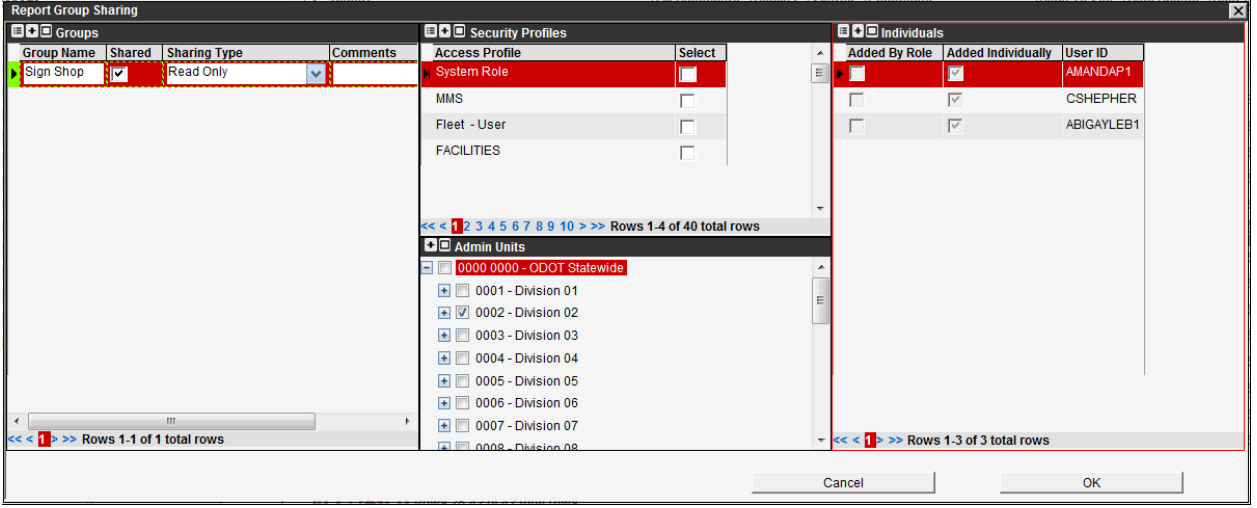

Figure 3-2. Report Sharing Dialog Box Example

<span id="page-30-2"></span>3. Next to the **Group Name**, select the **Shared** checkbox in order to share the report with the specified group, or clear the checkbox in order to un-share the report, as applicable.

**TIP!** If **Shared** is checked, the specified group members will have access to a Shared subdirectory bearing the originator's name and his/her report. If cleared, the subdirectory and/or report will be removed from the specified group members' Shared directory.

- 4. If the **Shared** checkbox is selected, select the **Sharing Type** field as Read Only or Read/Write for the group, depending on user permissions, as needed.
- 5. Enter any information about the Share Group into the **Comments** field, as required.
- 6. Select the **OK** button to apply changes and exit the dialog box.

The report details now show the **Shared** status [\(Figure](#page-31-0) 3-3) as a blank field if not the report is not shared, or as a value and hyperlink for showing the shared users.

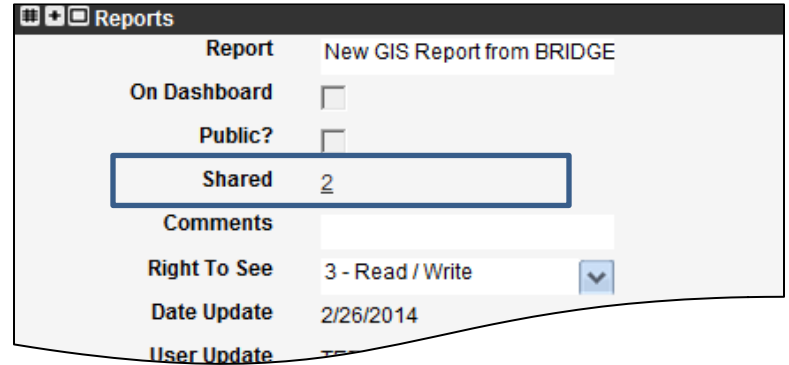

Figure 3-3. Report Sharing Status Example

<span id="page-31-0"></span>7. Perform a **Save** function if the sharing status has been created or modified.

### **3.2 Make Reports Public**

1. From the My Reports list in the Reports Management window, select a function on the appropriate report, depending on its status to enable the proper function [\(Figure](#page-30-1) 3-1): **Make Report Public** or **Make Report Private**.

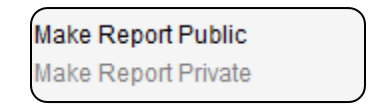

Figure 3-4. Share Public/Unshare Public Menu Options

**TIP!** The report details now show the **Public** status [\(Figure](#page-31-1) 3-5) as a checkmark, if made globally available to the agency, or appears as a blank checkbox if private.

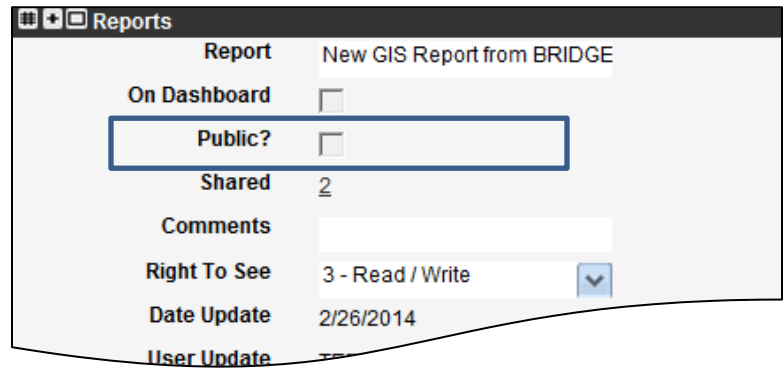

Figure 3-5. Report Sharing Status Example

<span id="page-31-1"></span>2. Perform a **Save** function if the Public status has been created or modified.

### **3.3 Add Report to Dashboard**

This function is used to place a report on the logged in users Dashboard (based on Module).

1. From the Reports Management window, select the **Add to Dashboard** function [\(Figure](#page-34-0) 3-9) on the appropriate report.

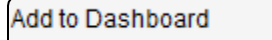

Figure 3-6. Add to Dashboard Option

- 2. Proceed to select **OK** in the dialog box [\(Figure](#page-32-0) 3-7), unless:
	- a. For a Jasper report, select the **Define parameters** button as enabled in the dialog box [\(Figure](#page-32-0) 3-7).

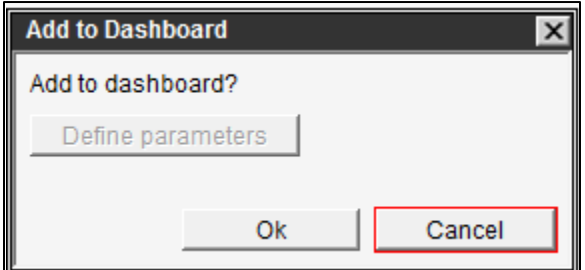

Figure 3-7. Add to Dashboard Dialog Box Example

- <span id="page-32-0"></span>b. When prompted to Define Argument(s) for a Jasper report (as in [Figure](#page-24-2) 2-14), select the value from the drop list(s) per report's setup, and select **OK**.
- c. In the Add to Dashboard dialog box [\(Figure](#page-32-0) 3-7), select **OK**.
- 3. To view the Dashboard shortcut, select the **Home** icon in the left gutter area of the window to see the user's enabled Dashboard reports in the current module [\(Figure](#page-32-1) 3-8).

<span id="page-32-1"></span>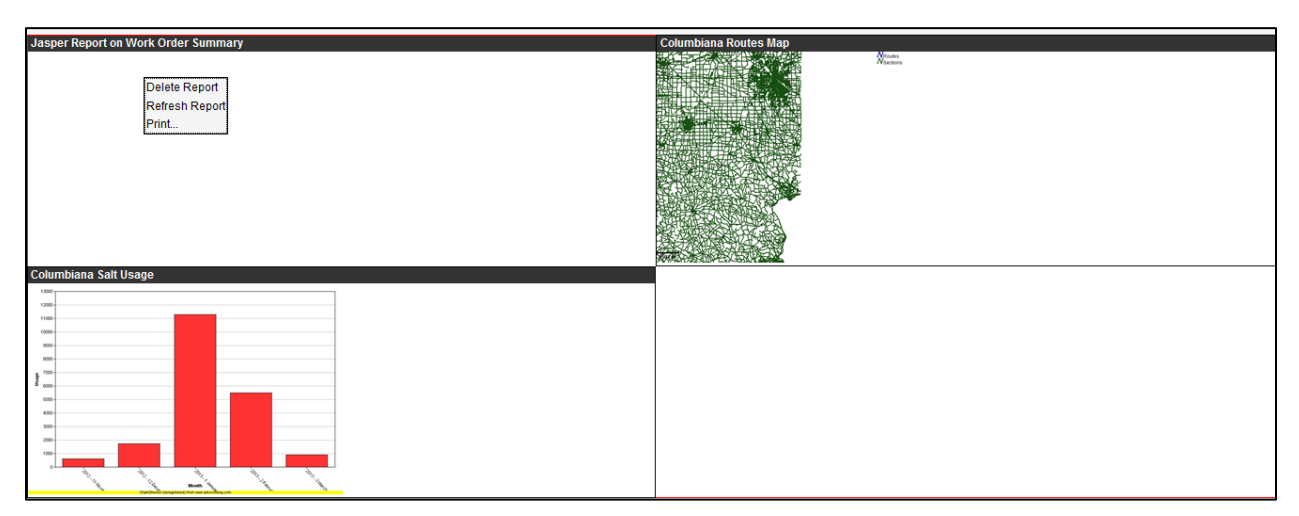

Figure 3-8. Dashboard Reports Example

- 4. To resize or reposition a Dashboard report [\(Figure](#page-32-1) 3-8), the user may:
	- Double-click the title of a pane to fill the entire window, or double-click again to restore the pane size.
	- Resize the pane by dragging the edge or the pane, or drag the whole pane to a new position as desired.
- 5. To modify a Dashboard report shortcut, the user has the following options [\(Table](#page-33-0) 3-1).

<span id="page-33-0"></span>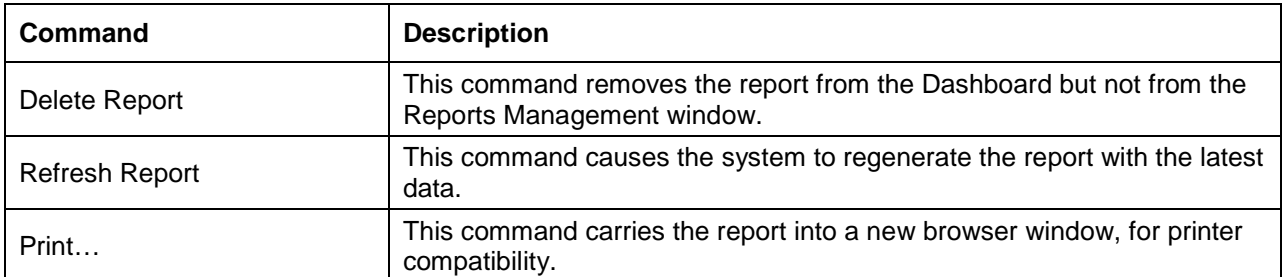

#### Table 3-1. Dashboard Report Commands

6. Perform a **Save** function to apply Dashboard report changes.

### **3.4 Setting a Schedule for Reports to be Emailed**

This function is used to create a schedule for emailing reports to select recipients, or to create a one-time email.

1. In the Reports Management window, select the **Schedule report to be Emailed** function [\(Figure](#page-34-0) 3-9) on the appropriate report.

Schedule report to be emailed

Figure 3-9. Schedule Report to be Emailed Option

- <span id="page-34-0"></span>2. In the Email Schedule dialog box [\(Figure](#page-34-0) 3-9), proceed as follows:
	- a. Configure the upper pane by using the fields listed in [Table](#page-34-1) 3-2, as required, and the menu options listed in [Table](#page-35-0) 3-3, as required.

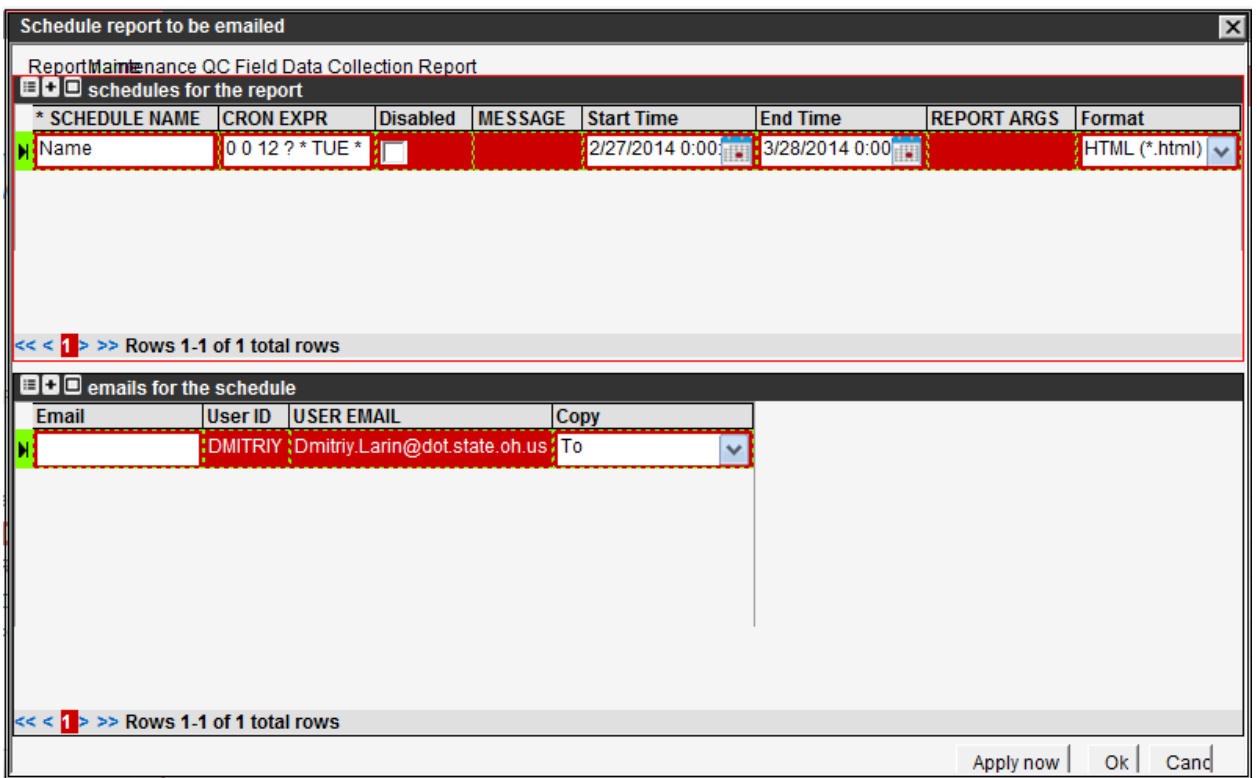

#### Figure 3-10. Email Schedule Dialog Box Example (Jasper Report Selected)

<span id="page-34-1"></span>

| Label                  | <b>Description</b>                                                                                                    |
|------------------------|----------------------------------------------------------------------------------------------------|
| Schedule Name          | This field shows the name of a schedule applied to the selected report.                                                                                                    |
| <b>Cron Expression</b> | This field enables the Command Run On (CRON) expression; this simply<br>refers to the setting of the time period of Start Time and End Time<br>fields. It requires use of the Set Schedule command. |

Table 3-2. Fields in the Schedules for the Report Pane

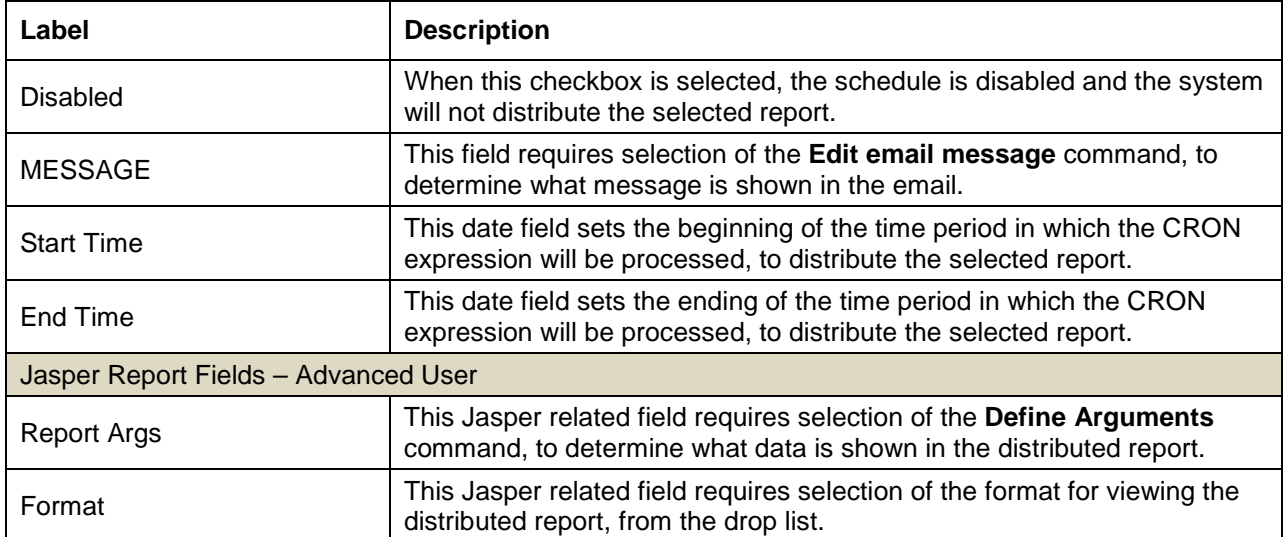

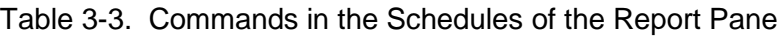

<span id="page-35-0"></span>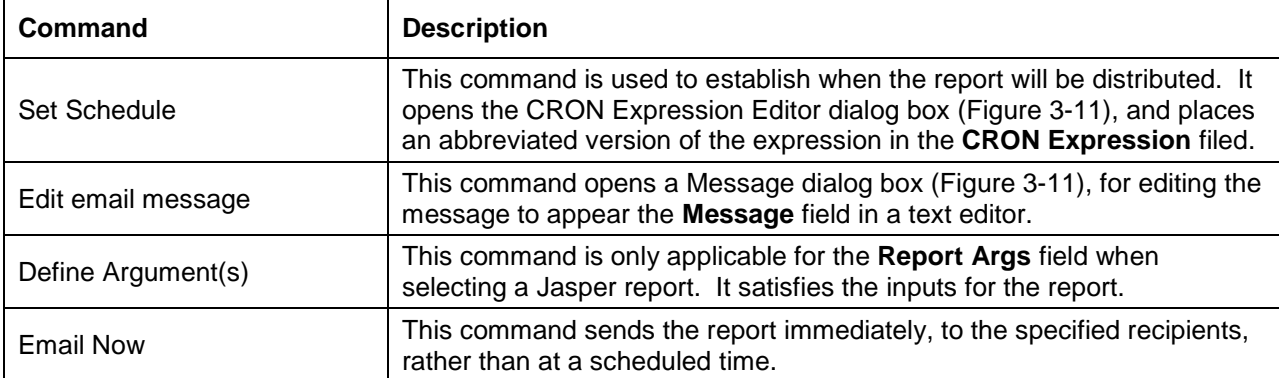

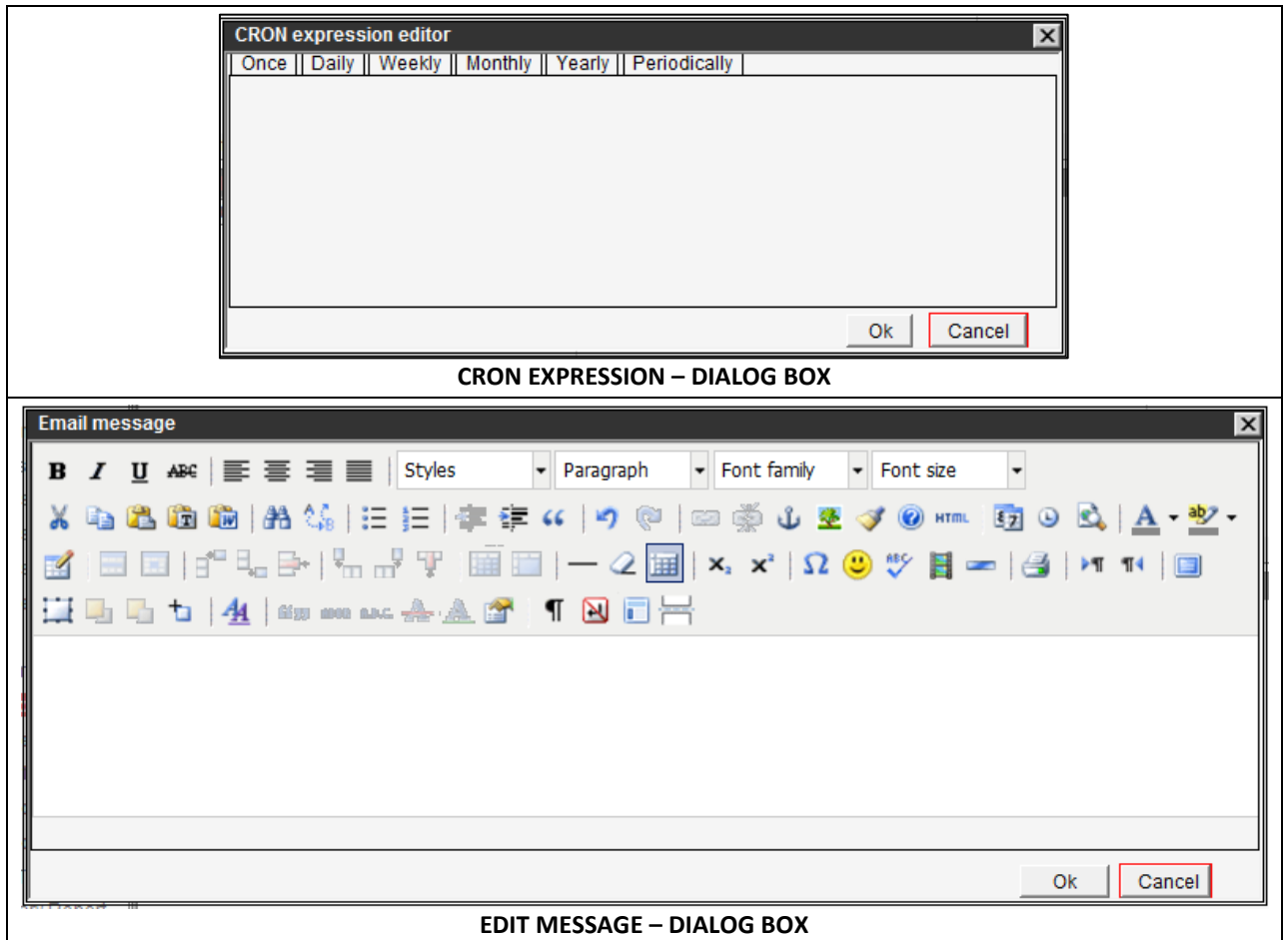

<span id="page-36-0"></span>Figure 3-11. Schedules for the Report Pane - Dialog Box Examples

b. With the schedule name selected in the upper pane, enter individual email recipients into the lower pane [\(Figure](#page-36-1) 3-12), by using either of the following Insert commands [\(Table](#page-37-0) 3-4).

|   | <b>BB</b> emails for the schedule |                |                                       |                          |  |  |  |  |
|---|-----------------------------------|----------------|---------------------------------------|--------------------------|--|--|--|--|
|   | <b>Email</b>                      | <b>User ID</b> | <b>USER EMAIL</b>                     | Copy                     |  |  |  |  |
| þ |                                   |                | :D08JB2 {jburnie@dot.state.oh.us / To |                          |  |  |  |  |
|   |                                   |                |                                       | То                       |  |  |  |  |
|   |                                   |                |                                       | Carbon Copy              |  |  |  |  |
|   |                                   |                |                                       | <b>Blind Carbon Copy</b> |  |  |  |  |
|   |                                   |                |                                       |                          |  |  |  |  |

<span id="page-36-1"></span>Figure 3-12. Emails for the Schedule Pane Example

<span id="page-37-0"></span>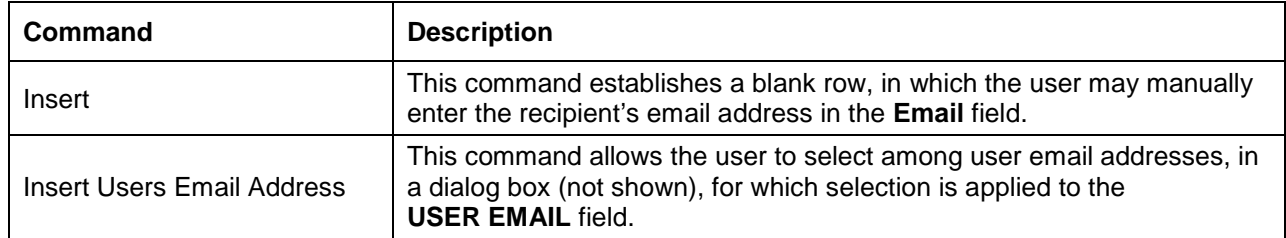

#### Table 3-4. Commands in the Emails for the Schedule Pane

- c. For each recipient specified, specify on what address line of the email the user will be notified, using the **Copy** field's drop list [\(Figure](#page-36-1) 3-12), as needed.
- 3. When the Email Schedule dialog box [\(Figure](#page-34-0) 3-9) has been configured, use buttons provided [\(Figure](#page-37-1) 3-13) to apply updates (**Ok**) or exit the screen as follows [\(Table](#page-37-2) 3-5).

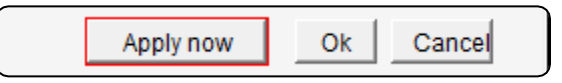

Figure 3-13. Email Schedule Dialog Box (Excerpt) – Buttons

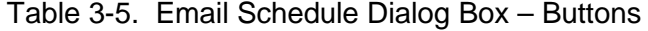

<span id="page-37-2"></span><span id="page-37-1"></span>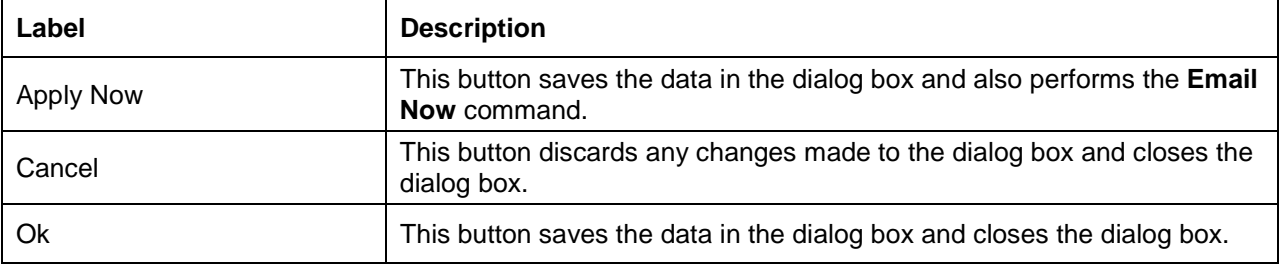

4. Perform a **Save** function if the email schedule has been created or modified.

# **4 Preconfigured Reports**

The following is a list of reports that are planned to be built for the Fleet module for go-live. They are not available for End User training.

- Graph reports
	- o Snow & Ice Direct Costs
	- o Stacked 11 fiscal year (FY) Monthly Direct Costs for Snow & Ice
	- o Winter Operations Costs: 10 Year Average vs. Current FY
- Jasper reports
	- o Snow & Ice Metrics for year to date (YTD)
- Standard (tabular) reports
	- o Accident Damage Claim Actual Costs Report
	- o Activity Cost per Unit of Accomplishment
	- o Activity Production Rates
	- o Asset Details
	- o Budget Plan
	- o County Work Summary
	- o Direct / Indirect Costs
	- o Equipment Inventory Status
	- o Force Account Audit
	- o Force Account Project Report
	- o Labor Hours Per Pay Period
	- o Labor, equipment, materials, and accomplishments (LEMA) Check
	- o Linear Referencing System (LRS) Details
	- o Plan vs. Actual
	- o Shared Equipment
	- o Snow and Ice Summary by Month
	- o Work Order Details (various reports)
- Custom "Ad-Hoc" reports may also be created by the user.

# **5 Notes**

### **5.1 Acronyms and Abbreviations**

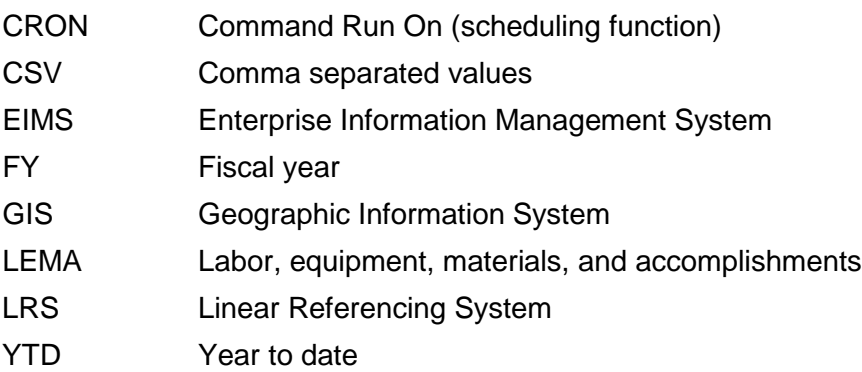

### **5.2 Applicable Documents**

*EIMS Security Roles* Matrix of security roles and applicable functions, grouped by module *EIMS Activity Codes* Matrix of program activity codes, names, and attributes *EIMS Business Rules* Document of EIMS business rules